# **Nyon** Online Version (BUI350)

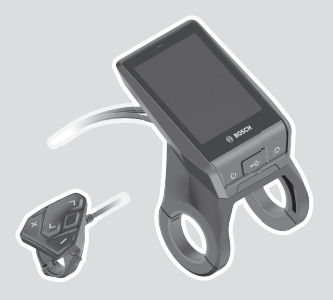

**bg** Оригинално ръководство за експлоатация

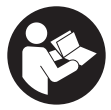

# Български – **2**

# **Съдържание**

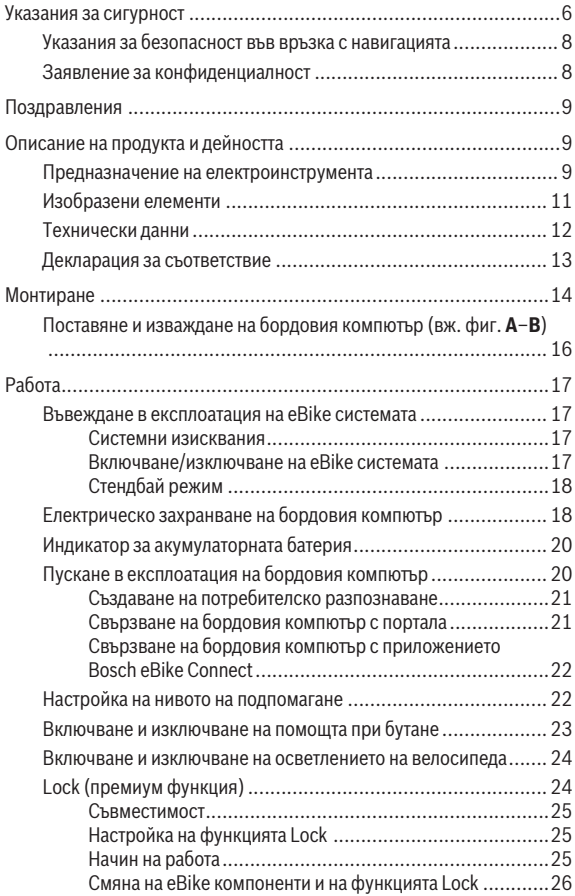

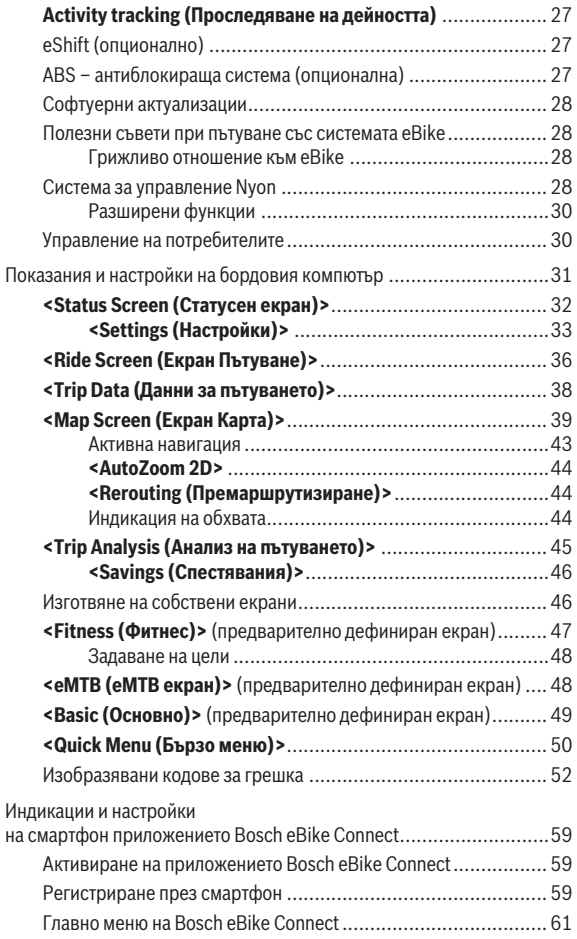

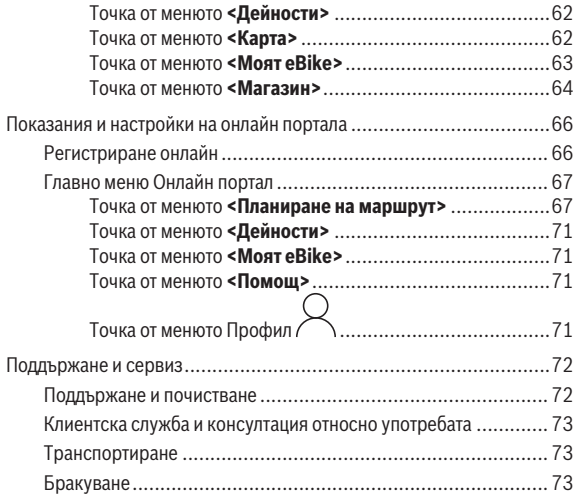

# <span id="page-5-0"></span>**Указания за сигурност**

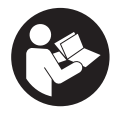

**Прочетете внимателно всички указания и инструкции за безопасност.** Пропуски при спазването на инструкциите за безопасност и указанията за работа могат да имат за последствие токов удар, пожар и/или тежки травми.

**Съхранявайте тези указания на сигурно място.**

Използваният в настоящата инструкция за експлоатация термин **акумулаторна батерия** се отнася до всички оригинални акумулаторни батерии на Бош.

- u **Прочетете и спазвайте указанията за безопасност и насоките във всички инструкции за експлоатация на системата eBike, както и в инструкцията за експлоатацията на Вашия eBike.**
- **Не отклонявайте вниманието си от дисплея на бордовия компютър.** Ако не сте съсредоточили вниманието си върху движението, рискувате да бъдете въвлечени в пътно-транспортно произшествие. Ако искате да въвеждате друга информация в бордовия компютър освен смяна на степента на подпомагане, спрете и след това въведете съответните данни.
- u **Настройте яркостта на дисплея така, че да можете правилно да разпознавате важната информация като скорост или предупредителни символи.** Погрешно настроената яркост на дисплея може да доведе до опасни ситуации.
- **► Преди започване на тренировъчна програма се консултирайте с лекар относно натоварванията, които можете да поемете безопасно.** Само така ще избегнете евентуално претоварване.
- u **При използване на сензор за честотата на пулса електромагнитни смущения биха могли да предизвикат грешки в показанията.** Показваната честота на пулса има само ориентировъчен характер. Изключена е всякаква отговорност за последствията от неверни данни за честотата на пулса.
- **Nyon не е медицински технически продукт.** Показаните стойности на фитнес екрана могат да се различават от действителните стойности.
- **Не отваряйте бордовия компютьр.** Вследствие на отваряне бордовият компютър може да бъде повреден; в такива случаи гаранцията отпада.
- **Не използвайте бордовия компютър като ръкохватка.** Може да повредите непоправимо бордовия компютър, ако вдигате eBike за бордовия компютър.
- **Функцията помощ при бутане трябва да се използва само при бутане на eBike.** Ако при ползване на функцията помощ при бутане колелата на велосипеда не контактуват със земята, съществува опасност от нараняване.
- u **Ако помощта при бутане е включена, педалите също могат да се въртят.** Внимавайте при активирана помощ при бутане за това, краката Ви да са на достатъчно разстояние от въртящите се педали. Съществува опасност от нараняване.
- u **При използване на помощта при бутане се погрижете за това, да можете по всяко време да контролирате eBike и да го спирате сигурно.** Помощта при бутане може при определени условия да се изключи (напр. пречка по педала или неволно изплъзване от бутона на модула за управление). eBike може внезапно да се задвижи в задна посока или да се наклони. Това представлява риск за потребителя поспециално при допълнително натоварване. Не довеждайте eBike с помощ при бутане до ситуации, в които да не можете да спрете eBike сами!
- u **Внимание!** При ползването на бордовия компютър с *Bluetooth*® и/или WiFi може да възникне смущение по други уреди и съоръжения, самолети и медицински уреди (напр. пейсмейкъри, слухови апарати). Също така не може да се изключи евентуално вредно влияние върху хора и животни. Не използвайте бордовия компютър с включен *Bluetooth*® в близост до медицински апарати, бензиностанции, химични съоръжения, в зони с повишена опасност от експлозии и в близост до взривоопасни материали. Не използвайте бордовия компютър с *Bluetooth*® в самолети. Избягвайте продължителната работа в непосредствена близост до тялото.
- **►** Търговското наименование *Bluetooth*®, както и графичните изображения (лога), са запазена марка и собственост на Bluetooth SIG, Inc. Всяко ползване на тази запазена марка и на графичните изображения от Bosch eBike Systems се извършва под лиценз.

#### <span id="page-7-0"></span>**Указания за безопасност във връзка с навигацията**

- **Не планирайте по време на пътуването маршрути. Спрете и въведете при спряло състояние нова цел.** Ако не сте съсредоточили вниманието си върху движението, рискувате да бъдете въвлечени в пътно-транспортно произшествие.
- u **Прекъснете Вашия маршрут, когато навигацията Ви предлага път, който е предизвикателство за Вашите умения на водач, рискован или опасен.** Оставете Вашия навигационен уред да предложи алтернативен маршрут.
- u **Не пренебрегвайте пътните знаци, дори когато навигацията Ви определя предварително пътя.** Навигационната система може да не взема под внимание строителни площадки или временни отклонения.
- **Не използвайте навигацията в критични за сигурността или неясни ситуации (затворени улици, транзитни маршрути и др.).** Винаги носете допълнителни карти и средства за комуникация.

#### <span id="page-7-1"></span>**Заявление за конфиденциалност**

Ако бордовият компютър в случай на нужда от сервизиране се изпрати на сервиз на Bosch, при нужда запаметените върху бордовия компютър данни могат да се представят на Bosch.

# <span id="page-8-0"></span>**Поздравления**

Сърдечни поздравления за покупката на този eBike компютър.

Nyon поема управлението на eBike и Ви информира надеждно за всички важни данни от пътуването.

- Бордови компютър за eBike с отделен модул за управление
- Функции eBike, навигация, фитнес и Интернет
- *Bluetooth*® връзка с колан за измерване на сърдечната дейност е възможна
- WLAN връзка към портала **Bosch eBike Connect**

# **Актуализация**

Обхват на функциите на Вашия Nyon се разширява постоянно. Поддържайте Вашето смартфон приложение **Bosch eBike Connect** на най-новото ниво.

Наред с представените тук функции може по всяко време да се въвеждат промени в софтуера за отстраняване на повреди и разширяване на функциите.

Онлайн ръководства за различните функции можете да откриете на следния линк: [http://www.bosch-ebike.com/en/help-center/nyon-bui350.](http://www.bosch-ebike.com/en/help-center/nyon-bui350)

# <span id="page-8-1"></span>**Описание на продукта и дейността**

#### <span id="page-8-2"></span>**Предназначение на електроинструмента**

Бордовият компютър **Nyon (BUI350)** е предназначен за управление на Bosch eBike системата и показване на информации за пътуването.

Освен тук представените функции може по всяко време да се въведат софтуерни промени за отстраняване на грешки и за промяна на функциите.

Повече информация ще откриете на адрес www.Bosch-eBike.com.

Указание за използването на приложението и на портала се съдържа в онлайн ръководството за експлоатация на адрес www.Bosch-eBike.com.

**Nyon (BUI350)** не е подходящ за навигиране без велосипед (напр. пеш или с автомобил).

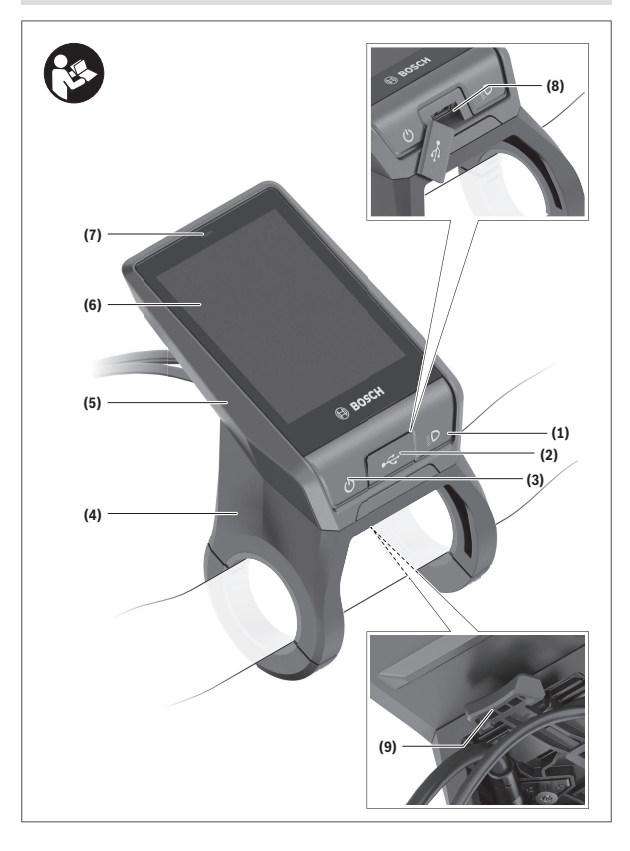

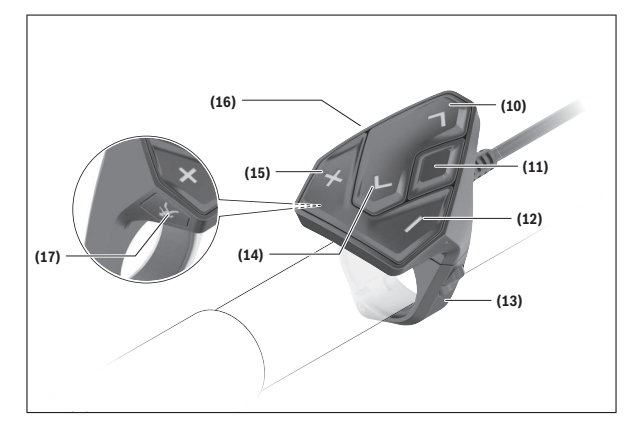

## <span id="page-10-0"></span>**Изобразени елементи**

Всички изобразени части на велосипеди освен задвижващия модул, бордовия компютър, вкл. модула за управление, сензорът за скорост и съответните крепежни елементи, са схематични и могат при Вашата система eBike да се различават.

- **(1)** Бутон за осветяване на велосипеда
- **(2)** Предпазна капачка на куплунга USB
- **(3)** Бутон за включване и изключване на бордовия компютър
- **(4)** Стойка бордови компютър<sup>а)</sup>
- **(5)** Бордови компютър
- **(6)** Дисплей (сензорен)
- **(7)** Сензор за осветеност
- **(8)** USB интерфейс
- **(9)** Механизъм за отключване
- **(10)** Бутон за прелистване напред
- **(11)** Бутон за избор
- **(12)** Бутон подпомагане при спускане
- **(13)** Стойка модул за управление
- **(14)** Бутон за прелистване назад
- **(15)** Бутон подпомагане при изкачване
- **(16)** Модул за управление
- **(17)** Бутон помощ при стартиране/при бутане **WALK**
- a) При закрепването върху волана има възможни специфични за клиента решения и без клеми на волана.

#### <span id="page-11-0"></span>**Технически данни**

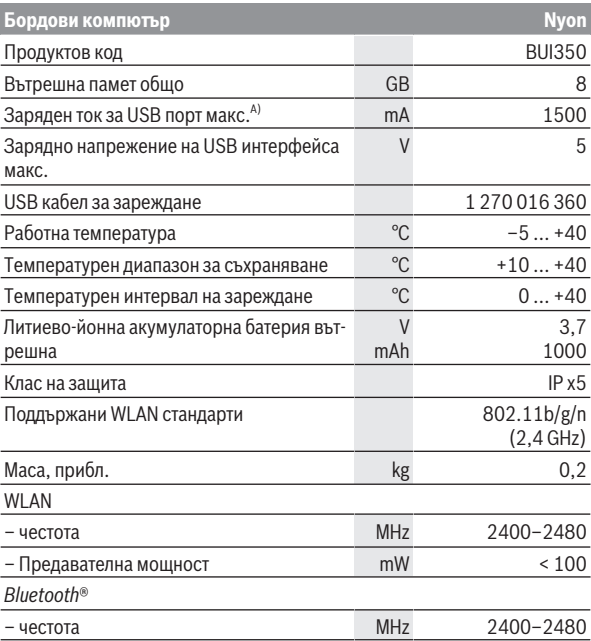

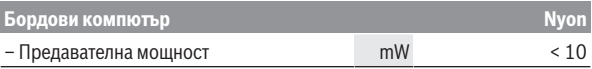

A) Заряден ток за Nyon. Външни консуматори не могат да се зареждат.

#### <span id="page-12-0"></span>**Декларация за съответствие**

С настоящото Robert Bosch GmbH, Bosch eBike Systems декларира, че радиосъоръжението модел **Nyon** отговаря на Директива 2014/53/ЕС. Целият текст на ЕС декларацията за съответствие е на разположение на следния Интернет адрес: [https://www.bosch-ebike.com/conformity.](https://www.bosch-ebike.com/conformity)

Бордовият компютър разполага с отделни вътрешни антени за *Bluetooth*®, WLAN и GPS с изходна мощност. Антените не са достъпни за потребителя. Всяка промяна от потребителя нарушава законовото разрешително за този продукт.

# <span id="page-13-0"></span>**Монтиране**

- u **Деактивирайте бордовия компютър и го изтеглете, ако монтирате стойката или работите по нея.** Така избягвате грешни функции/приложения.
- u **Деактивирайте бордовия компютър и го изтеглете, ако монтирате или демонтирате обезопасителния винт.** Така избягвате грешни функции/приложения.

#### Български – **15**

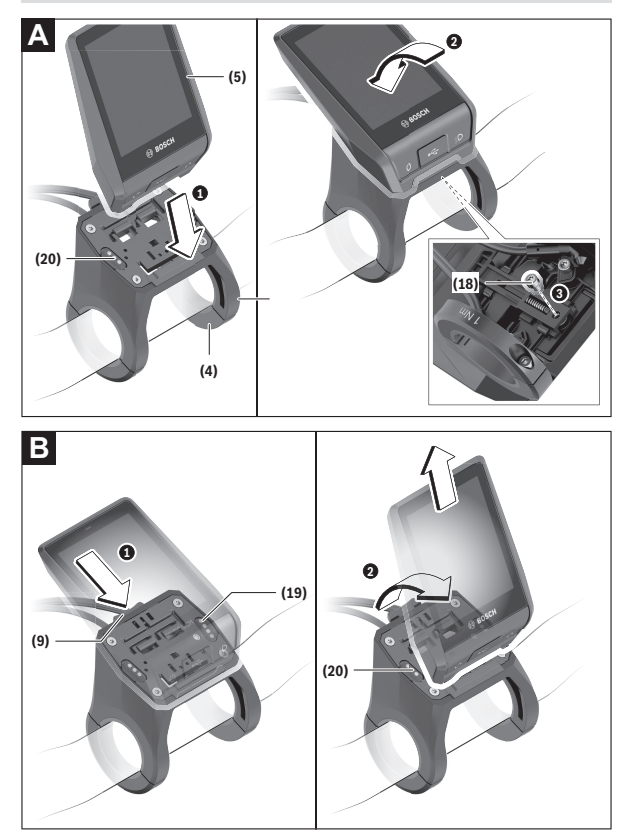

- **(18)** Застопоряващ винт за бордовия компютър
- **(19)** Контакти за задвижващия модул
- **(20)** Контакти за модула за управление

# <span id="page-15-0"></span>**Поставяне и изваждане на бордовия компютър (вж. фиг. A–B)**

За **използване** на бордовия компютър **(5)** го поставете първо с долната част в стойката **(4)** и след това го натиснете напред докато бордовият компютър осезаемо не се фиксира. Уверете се, че бордовият компютър е здраво фиксиран.

За **изваждане** на бордовия компютър **(5)** натиснете върху механизма за отключване **(9)** и извадете бордовия компютър нагоре.

#### u **Когато оставяте eBike, изваждайте бордовия компютър.**

Възможно е да се блокира механизма за отключване чрез винт. За целта демонтирайте стойката **(4)** от кормилото. Поставете бордовия компютър на стойката. Навийте приложения блокиращ винт **(18)** (резба M3, дължина 5 mm) отдолу в предвидения за целта резбови отвор на стойката. Монтирайте стойката отново на кормилото.

**Указание:** Блокиращият винт не е защита от кражба.

# <span id="page-16-0"></span>**Работа**

#### <span id="page-16-1"></span>**Въвеждане в експлоатация на eBike системата**

#### <span id="page-16-2"></span>**Системни изисквания**

eBike системата може да се активира само ако са изпълнени следните предпоставки:

- Поставена е достатъчно заредена акумулаторна батерия eBike (вижте инструкцията за експлоатация на акумулаторната батерия).
- Бордовият компютър е правилно поставен в стойката.
- Акумулаторната батерия на бордовия компютър трябва да е достатъчно добре заредена.

#### <span id="page-16-3"></span>**Включване/изключване на eBike системата**

За **включване** на eBike системата имате следните възможности:

- При поставен бордов компютър и поставена акумулаторна батерия еBike натиснете еднократно краткотрайно пусковия прекъсвач **(3)** на бордовия компютър.
- Натиснете при поставен бордови компютър пусковия прекъсвач на акумулаторната батерия на eBike (възможни са специфични за производителя на велосипеда решения, при които да няма достъп до пусковия прекъсвач на акумулаторната батерия; вж. ръководството за експлоатация на производителя на велосипеда).

Задвижването се включва, когато завъртите педалите (с изключение на функцията помощ при бутане или в нивото на подпомагане **OFF**). Мощността на мотора се ориентира според настроеното ниво на подпомагане.

Когато в нормален режим престанете да натискате педалите или когато достигнете скорост от **25/45 km/h**, подпомагането от задвижването на eBike се изключва. Задвижването се активира повторно автоматично след като натиснете педалите и скоростта падне под **25/45 km/h**.

За **изключване** на eBike системата имате следните възможности:

– Натиснете и задръжте бутона за включване и изключване **(3)** на бордовия компютър най-малко за 3 секунди.

– Включете акумулаторната батерия на eBike чрез нейния пусков прекъсвач (възможни са специфични решения на производителя на велосипеда, при които няма достъп до пусковия прекъсвач на акумулаторната батерия; вижте инструкцията за експлоатация на производителя на велосипеда).

**Указание: Nyon (BUI350)** ще се премести в стендбай режим.

– Свалете бордовия компютър от стойката.

Ако за около **10** минути няма извикване на мощност на eBike задвижването (напр. поради неподвижен eBike) и не се натисне бутон върху бордовия компютър или модула за управление на eBike, системата eBike се изключва.

**Nyon (BUI350)** при това преминава в стендбай режим.

#### <span id="page-17-0"></span>**Стендбай режим**

Можете да преместите Вашия бордови компютър в стендбай режим, който позволява ускорен старт на бордовия компютър и системата.

Можете да достигнете стендбай режима със следните мерки:

- Натиснете за целта бутона за включване и изключване **(3)** на бордовия компютър най-малко за 1 секунда, но не за повече от 3 секунди.
- Изчакайте 10 min докато системата се изключи.
- Изключете акумулаторната батерия от бутона за включване и изключване на акумулаторната батерия.

Стендбай режимът се прекратява ако натиснете бутона за включване и изключване **(3)** на бордовия компютър за 1 секунда.

Стендбай режимът се прекратява и бордовият компютър се изключва автоматично, ако състоянието на зареждане на акумулаторната батерия на бордовия компютър е по-ниско от 75 %. Най-късно в полунощ (0 часа) бордовият компютър при всички положения се изключва.

Ако **Nyon (BUI350)** не се включи или не функционира правилно, натиснете пусковия прекъсвач за дълго (ок. 15 s). Така неправилното поведение може да се отстрани.

## <span id="page-17-1"></span>**Електрическо захранване на бордовия компютър**

Ако бордовият компютър е поставен на стойката **(4)**, достатъчно заредена акумулаторна батерия включена към eBike и системата eBike е включена, акумулаторната батерия на бордовия компютър се зарежда от акумулаторната батерия на eBike.

Ако бордовият компютър бъде изваден от стойката **(4)**, захранването му се извършва от акумулаторната батерия на бордовия компютър. Състоянието на зареждане на акумулаторната батерия на бордовия компютър се показва в левия горен ъгъл на статусната лента.

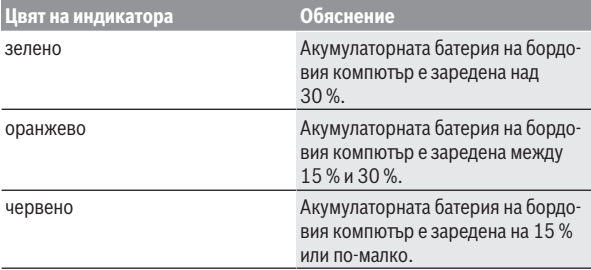

Ако акумулаторната батерия на бордовия компютър е изтощена, на дисплея се показва предупредително съобщение.

За зареждане на акумулаторната батерия на бордовия компютър поставете бордовия компютър обратно в стойката **(4)**. Имайте предвид, че ако акумулаторната батерия на eBike не се зареди веднага, eBike системата след 10 минути ще се изключи автоматично, ако няма използване. В такъв случай се прекратява и зареждането на батерията на бордовия компютър.

Можете да зареждате бордовия компютър също и през USB-интерфейса **(8)**. Отворете за целта защитното капаче **(2)**. Свържете USB буксата на бордовия компютър чрез Micro-USB кабел с обичайно USB зарядно устройство (не е в стандартния обем на доставката) или с USB порт на компютър (макс. **5 V** зарядно напрежение, макс. **1500 mA** заряден ток). Без зареждане на акумулаторната батерия на бордовия компютър датата и часът се запазват за ок. 6 месеца.

**Указание:** За да се постигне максимална дълготрайност на батерията на бордовия компютър, тя трбява да се дозарежда за един час на всеки три месеца.

След използване USB интерфейсът трябва да се затвори внимателно със защитното капаче **(2)**.

#### **► USB връзката не е водонепропусклива шекерна връзка. При движение в дъжд не трябва е включен външен уред и USB връзката трябва да е напълно затворена с предпазната капачка (2).**

Зареждането на външни уреди през USB интерфейса не е възможно.

#### <span id="page-19-0"></span>**Индикатор за акумулаторната батерия**

Индикаторът за акумулаторната батерия на акумулаторната батерия eBike **g** (вж. "**[<Ride Screen \(Екран Пътуване\)>](#page-35-0)**",

[Страница Български – 36\)](#page-35-0) може да се отчете в статусната лента. Състоянието на зареждане на акумулаторната батерия eBike се показва също и от светодиодния индикатор на акумулаторната батерия.

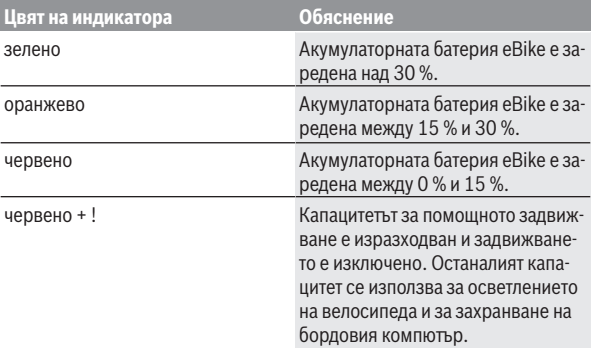

Ако акумулаторната батерия eBike на колелото е заредена, се показва съответното съобщение.

Ако бордовият компютър бъде изваден от стойката **(4)**, се запазва последно показваното състояние на зареждане на акумулаторната батерия eBike.

#### <span id="page-19-1"></span>**Пускане в експлоатация на бордовия компютър**

**• За да гарантирате пълната функционалност на бордовия компютър, отстранете преди въвеждането в експлоатация защитното фолио на дисплея.** Ако защитното фолио остане върху дисплея, може да се стигне до влошаване на функционалността/представянето на бордовия компютър.

#### u **Пълната функционалност на бордовия компютър може да се гарантира при използване на защитното фолио на дисплея.**

Nyon се доставя с частично заредена акумулаторна батерия. Преди първата употреба акумулаторната батерия на Nyon трябва да бъде заредена напълно през интерфейса USB или през системата eBike.

Когато включите бордовия компютър, можете след малко (около 4 секунди) да тръгнете. След това бордовият компютър допълнително зарежда на заден план цялата операционна система.

**Указание:** Когато включвате бордовия компютър за пръв път, бордовият компютър се нуждае от повече време, за да стане готов за движение.

Ако бордовият компютър е свързан с WLAN, потребителят при нужда се информира за наличието на нова актуализация. Свалете актуализацията и инсталирайте актуалната версия.

#### <span id="page-20-0"></span>**Създаване на потребителско разпознаване**

За да можете да ползвате всички функции на бордовия компютър, трябва да се регистрирате онлайн.

Чрез разпознаване на потребителя можете наред с другото да видите своите данни за движението, да планирате офлайн маршрути и да пренасяте тези маршрути на бордовия компютър.

Можете да създадете разпознаване на потребител през вашето смартфон приложение **Bosch eBike Connect** или директно през www.ebike-connect.com. Въведете нужните за регистрацията данни. Смартфон приложението **Bosch eBike Connect** можете да свалите безплатно през App Store (за Apple iPhones) респ. през Google Play Store (за Android устройства).

#### <span id="page-20-1"></span>**Свързване на бордовия компютър с портала**

Свързването на бордовия компютър с портала установявате през WLAN свързване.

**Указание:** Бордовият компютър не поддържа използването на рутерни канали 12 и 13. Ако Вашият рутер е фиксирано настроен на канал 12 или 13, тези канали няма да се покажат в списъка на наличните мрежи на бордовия компютър. При нужда адаптирайте настройките на рутера, за да можете да свържете бордовия компютър към мрежата.

Процедирайте както следва:

– Натиснете върху **<Login (Вписв)>** в **<Status Screen (Статусен екран)>**.

- Изберете **<WiFi>**.
- Изберете мрежа.
- Въведете Вашите потребителско име и парола.

След успешно свързване всички данни, които сте освободили в портала във Вашия профил, се синхронизират с бордовия компютър.

#### <span id="page-21-0"></span>**Свързване на бордовия компютър с приложението Bosch eBike Connect**

Свързване към смартфона се създава по следния начин:

- Стартирайте приложението.
- Изберете раздел **<Моят eBike>**.
- Изберете **<Добавяне на ново устройство на eBike>**.
- Добавете **Nyon (BUI350)**.

Сега в приложението се показва съответното указание, че на бордовия компютър трябва да се натисне бутона за осветление на велосипеда **(1)** за 5 сек.

Натиснете за 5 сек. бутона **(1)**. Бордовият компютър активира *Bluetooth*® *Low Energy* свързването автоматично и променя на режим на сдвояване.

Следвайте указанията на екрана. Ако процесът на сдвояване приключи, потребителските данни се синхронизират.

**Указание:** *Bluetooth*® връзката не трябва да се активира ръчно.

#### <span id="page-21-1"></span>**Настройка на нивото на подпомагане**

С помощта на модула за управление **(16)** можете да настроите до каква степен задвижването на eBike ще ви помага. Степента на подпомагане може да бъде променяна по всяко време, също и по време на движение. **Указание:** В отделни изпълнения е възможно степента на подпомагане да е предварително зададена и да не може да се променя. Възможно е също и да се предлагат по-малък брой степени на подпомагане от посочените в това ръководство.

Следните нива на подпомагане са максимално на разположение:

- **OFF:** Подпомагането на мотора е изключено, eBike може да се задвижва само с въртене на педалите като нормален велосипед. Помощта при бутане в това ниво на подпомагане не може да се активира.
- **ECO:** ефективно подпомагане при максимална ефикасност, за максимален диапазон

#### – **TOUR/TOUR+:**

**TOUR:** равномерно подпомагане, за маршрути с голям диапазон **TOUR+:** динамично подпомагане за естествено и спортно шофиране (само в комбинация с **eMTB**)

#### – **SPORT/eMTB:**

**SPORT:** мощно подпомагане, за спортно шофиране върху планински отсечки и за градско движение

**eMTB:** оптимално подпомагане на всякакъв терен, спортно реагиране, подобрена динамика, максимално представяне (**eMTB** е налично само в комбинация с двигателни модули BDU250P CX, BDU365, BDU450 CX и BDU480 CX. Нужна е респективно софтуерна актуализация.)

– **TURBO:** максимално подпомагане до високи честоти на въртене на педалите за спортно каране

За **увеличаване** на нивото на подпомагане натиснете бутона **+ (15)** върху модула за управление докато нивото на подпомагане в индикатора не се появи. За **намаляване** натиснете бутона **– (12)**.

Настроената мощност на двигателя се изобразява в полето **j**. Максималната мощност на двигателя зависи от избраното ниво на подпомагане. Ако бордовият компютър бъде изваден от стойката **(4)**, се запазва последно изобразяваното ниво на подпомагане, полето **j** за мощността на

двигателя остава празно.

# <span id="page-22-0"></span>**Включване и изключване на помощта при бутане**

Помощта при бутане може да Ви облекчи при бутането на eBike. Скоростта в тази функция зависи от включената предавка и може да достигне максимално **6 km/h**.

**• Функцията помош при бутане трябва да се използва само при бутане на eBike.** Ако при ползване на функцията помощ при бутане колелата на велосипеда не контактуват със земята, съществува опасност от нараняване.

За **активиране** на помощта при бутане натиснете за кратко бутона **WALK** на Вашия бордови компютър. След активирането натиснете в рамките на 10 s бутона **+** и го задръжте натиснат. Задвижването на eBike се включва.

**Указание:** Помощта при бутане не може да се активира в ниво на подпомагане **OFF**.

Помощта при бутане се **изключва**, ако бъде изпълнено едно от следните условия:

- Отпуснете бутона **+**,
- колелата на eBike се блокират (напр. при задействане на спирачките или при сблъсък с препятствие),
- скоростта превишава **6 km/h**.

Начинът на функциониране на помощта при избутване е обект на специфичните за страната разпоредби и може следователно да се отклонява от горепосоченото описание или да е деактивиран.

#### <span id="page-23-0"></span>**Включване и изключване на осветлението на велосипеда**

В изпълнението, при което осветлението на велосипеда се осигурява от системата eBike, от бордовия компютър с бутона за осветление на велосипеда **(1)** могат едновременно да се включват и изключват предната и задната светлина.

Проверявайте преди всяко пътуване правилното функциониране на осветлението на велосипеда.

При включена светлина индикаторът за фар **f** свети в статусната лента на дисплея.

Включването и изключването на осветлението на велосипеда нямат връзка с осветлението на дисплея на бордовия компютър.

# <span id="page-23-1"></span>**Lock (премиум функция)**

Функция Lock може да се закупи в **<Магазин>** на приложението eBike-Connect. След настройка на функция Lock и активиране на Функцията Lock чрез сваляне на бордовия компютър е деактивирано подпомагането на задвижващия модул на eBike. Активиране е възможно само със съответния бордови компютър на eBike.

Функцията Lock е свързана с Вашия **потребителски профил**, с който се регистрирате в **приложението eBike-Connect**. С профила можете да използвате функцията Lock на бордови компютър и през този бордови компютър да активирате максимум 4 eBike.

Между 2 активирания на функцията Lock трябва да са изминали 2 часа. **Внимание!** Ако в приложението, на бордовия компютър или в портала извършите настройка, която води до недостатъци при функцията Lock (напр. изтриване на Вашия eBike или потребителски профил), преди това ще получите предупредително съобщение. **Моля, прочетете го доб-** **ре и действате според дадените предупреждения (напр. за изтриване на Вашия eBike или потребителски профил).**

#### <span id="page-24-0"></span>**Съвместимост**

Функцията Lock е съвместима с тези продуктови линии на Bosch-eBike:

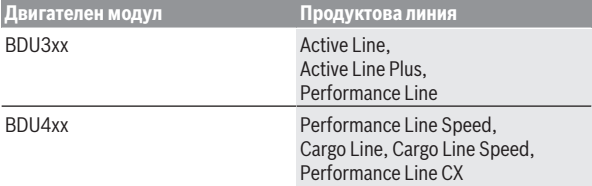

#### <span id="page-24-1"></span>**Настройка на функцията Lock**

За да можете да настроите функцията Lock, трябва да са изпълнени следните предпоставки:

- Вие сте закупили функцията Lock.
- Бордовият компютър е в стойката върху eBike.
- Бордовият компютър е свързан през *Bluetooth*® със смартфона.
- Смартфонът е свързан с Интернет.

Отидете във Вашето приложение eBike-Connect на точка от менюто **<Моят eBike>** и настройте функцията Lock за Вашия eBike, като избутате регулатора **<Функция Lock>** надясно.

Веднага можете да деактивирате подпомагането на Вашия задвижващ модул чрез изваждане на бордовия компютър. Деактивирането може да се отмени отново само с използвания при настройката бордови компютър.

И при активирана функция Lock можете да използвате Вашия eBike без подпомагане чрез задвижващия модул.

#### <span id="page-24-2"></span>**Начин на работа**

В комбинация с функцията Lock бордовият компютър функционира подобно на ключ за задвижващия модул. Функцията Lock се активира и деактивира чрез изваждане и поставяне на бордовия компютър. Статусът на функцията Lock се показва след поставяне за ок. 3 s на дисплея на бордовия компютър чрез символ с катинар.

Изваждайте бордовия компютър от стойката при напускане на eBike, за да може функцията Lock да изпълнява функцията си.

Ако при настройката на функцията Lock използваният бордови компютър не е поставен във Вашия eBike, няма да получите подпомагане от задвижването. Обаче ще можете да продължите да използвате Вашия eBike без подпомагане.

**Указание:** Функцията Lock не е защита от кражба, а допълнение към механичната ключалка! С функцията Lock не се извършва механично блокиране на eBike или подобно. Само подпомагането чрез задвижващия модул се деактивира.

Ако искате да дадете на трети лица временен или траен достъп до Вашия eBike, деактивирайте функцията Lock в приложението eBike-Connect.

Когато извадите бордовия компютър, задвижващият модул издава тон за блокиране (**един** акустичен сигнал), за да покаже, че подпомагането от задвижването е изключено.

**Указание:** Сигналът може да се издаде само когато системата е включена.

Ако използвате повторно бордовия компютър, задвижващият модул издава два сигнала за отключване (**два** акустични сигнала), за да покаже, че подпомагането от задвижването отново е възможно.

Сигналът за блокиране Ви помага да разпознаете дали функцията за блокиране на Вашия eBike е активирана. Акустичното обратно съобщение по стандарт е активирано, то обаче може да се деактивира в

**<Моят eBike>** след избор на символа Lock във Вашия eBike.

В приложението eBike-Connect функцията Lock се показва в **<Моят eBike>** със символ за блокиране при велосипедите.

**Внимание:** Символът Lock се показва само за eBike, които са подходящи за функцията Lock. Спазвайте данните в глава съвместимост.

Моля, обръщайте се към Вашия търговец на велосипеди:

- ако вече не можете да настройвате или изключвате функцията Lock,
- ако Вашият eBike-Connect профил се изтрие или деактивира и функцията Lock е още настроена.

#### <span id="page-25-0"></span>**Смяна на eBike компоненти и на функцията Lock**

#### **Смяна на смартфон**

- 1. Инсталирайте eBike-Connect приложението на новия смартфон.
- 2. Регистрирайте се със **същия** профил, с който сте активирали функцията Lock.
- 3. Свържете Вашия смартфон с бордовия компютър докато бордовият компютър е вкаран.
- 4. В eBike-Connect приложението функцията Lock се показва като настроена.

#### **Смяна на бордовия компютър**

- 1. Свържете Вашия смартфон с бордовия компютър докато бордовият компютър е вкаран.
- 2. В eBike-Connect приложението функцията Lock се показва като настроена.

#### **Смяна на задвижващия модул**

- 1. В eBike-Connect приложението функцията Lock се показва като деактивирана.
- 2. Активирайте функцията Lock като избутате надясно регулатора **функция за блокиране**.

# <span id="page-26-0"></span>**Activity tracking (Проследяване на дейността)**

За да се записват дейности, е нужна регистрация, респ. вписвнае в eBike Connect портала или в eBike Connect приложението.

За откриването на дейности трябва да дадете съгласие за запаметяване на данните за местоположение в портала, респ. в приложението. Само тогава Вашите дейности се показват в портала и в приложението. Записване на позицията става само ако Вие като потребител сте вписан в бордовия компютър.

Дейностите се представят след синхронизиране още по време на пътуването в приложението и в портала.

# <span id="page-26-1"></span>**eShift (опционално)**

Под eShift се разбира интегрирането на електронните превключващи системи в eBike системата. Компонентите на eShift са свързани електрически от производителя със задвижващия блок. Обслужването на електронните превключващи системи е описано в съответното ръководство за експлоатация.

# <span id="page-26-2"></span>**ABS – антиблокираща система (опционална)**

Ако eBike е оборудван с Bosch eBike-ABS, контролната лампичка при системно стартиране и в случай на грешка се показва на дисплея на бордовия компютър. Контролната лампичка угасва когато се движите с

eBike по-бързо от **6 km/h** и от ABS не се разпознае грешка. Ако по време на движението настъпи ABS грешка, то контролната лампичка Ви предупреждава на дисплея за това, че ABS е неактивно. Ако потвърдите грешката, то на мястото на състоянието на зареждане се показва текстът **<ABS>**. Можете да продължите пътуването и да бъдете подсещани за неактивния ABS.

Детайли за ABS и начина на функциониране ще откриете в ръководството за експлоатация на ABS.

# <span id="page-27-0"></span>**Софтуерни актуализации**

Ако **Nyon (BUI350)** е свързан през WiFi, автоматично се проверява дали е наличен актуален софтуер. Ако има актуализация на софтуера, потребителят се информира с указание. Алтернативно потребителят може да потърси на **<System Settings (Сист. настройки)>** ръчно актуализации.

## <span id="page-27-1"></span>**Полезни съвети при пътуване със системата eBike**

#### <span id="page-27-2"></span>**Грижливо отношение към eBike**

Съобразявайте се с температурните интервали за работа и за съхранение на модулите на eBike. Предпазвайте задвижващия модул, бордовия компютър и акумулаторната батерия от екстремни температури (напр. вследствие на силни слънчеви лъчи без съответното охлаждане). Компонентите (особено акумулаторната батерия) могат да бъдат повредени от екстремни температури.

Поддържайте екрана на Вашия Nyon чист. При замърсявания може да възникнат грешки на сензора за околната осветеност. В режим на навигация може да бъде объркано превключването на дневен/нощен режим.

Вследствие на рязка температурна промяна може да се стигне до запотяване на стъклото отвътре. След кратък период се извършва изравняване на температурата и запотяването изчезва.

## <span id="page-27-3"></span>**Система за управление Nyon**

Системата за управление Nyon се състои от три компоненти:

- 1. Бордовия компютър Nyon с модул за управление
- 2. Приложението за смартфони **Bosch eBike Connect**
- 3. Онлайн-портала www.ebike‑connect.com

Много настройки и функции могат да бъдат управлявани и ползвани от всичките три компоненти. Някои настройки и функции могат да бъдат достигнати или управлявани само от определени компоненти. Синхронизирането на данните се извършва автоматично при налична *Bluetooth*®/интернет връзка. Преглед на възможните функции дава следната таблица.

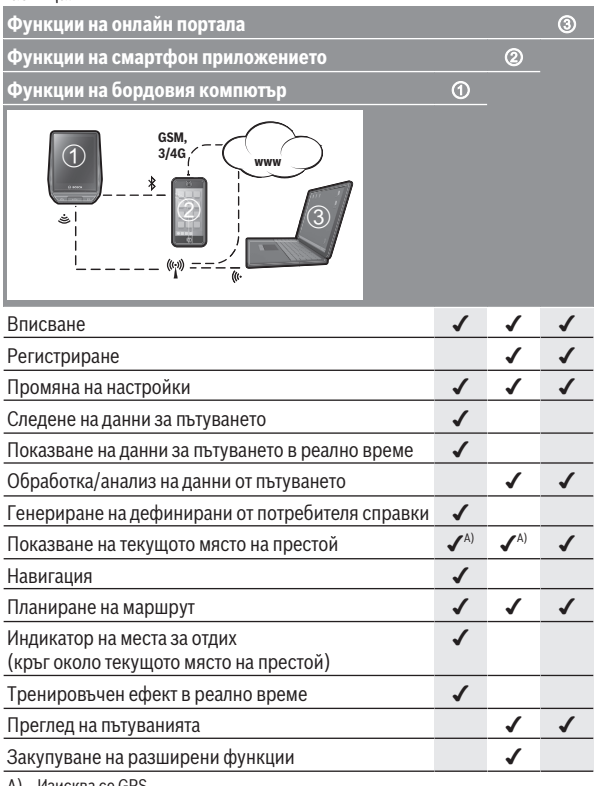

A) Изисква се GPS

#### <span id="page-29-0"></span>**Разширени функции**

Стандартните функции на системата за управление **Nyon (BUI350)** могат да бъдат разширени чрез закупуване на **разширени функции** през App Store за Apple iPhone, респ. Google Play Store за устройства, базирани на Android.

Наред с безплатното приложение **Bosch eBike Connect** срещу заплащане са налични различни разширени функции. Подробен списък на наличните допълнителни приложения можете да намерите в онлайн инструкцията за експлоатация на адрес www.Bosch‑eBike.com.

## <span id="page-29-1"></span>**Управление на потребителите**

Първият потребител, който се впише в бордовия компютър, става автоматично собственик. Ако той се отпише и се впише друг потребител, той става гост.

За да се посочи нов собственик, бордовият компютър трябва да се нулира до фабричните настройки. Първият потребител, който се впише след нулирането, е новият собственик.

## **Права на собственика**

Дори и когато собственикът се отпише, неговите данни за дейностите остават запаметени до следващата синхронизация.

**Указания за блокиране Lock:** Само собственикът на Nyon може да активира и деактивира функция за блокиране. При активирана функция за блокиране Lock гост със същия Nyon на собственика все още ще може да използва велосипеда.

#### **Права на госта**

След като собственик се е записал в Nyon, всеки следващ потребител ще получава вписване като гост автоматично.

Ако гостът се отпише, всички данни за дейностите, които преди отписването не са успели да бъдат синхронизирани, автоматично ще се изтрият.

# <span id="page-30-0"></span>**Показания и настройки на бордовия компютър**

**Указание:** Всички представяния и текстове на дисплеите на следните страници отговарят на версията на софтуера. След софтуерна актуализация може да се стигне до лека промяна в интерфейсния изглед и/или интерфейсните текстове.

Nyon разполага със сензорен екран. Чрез преместване надясно или наляво може да се прелиства през отделните екрани. Чрез натискане оже да се извикват функциите на статусния екран или подменютата.

Nyon разполага със стандартни екрани и предварително дефинирани екрани. Потребителят може да изготвя и собствени екрани. Последователността и броят на екраните може да се управлява от потребителя. За екраните могат да се използват макс. 25 плочки. Описанието на екраните в настоящата инструкция за експлоатация става съгласно базовата конфигурация при доставката на бордовия компютър.

При изключване на Nyon последно показваният екран се запаметява и се показва отново при следващото включване.

При първото използване на Nyon и някои екрани автоматично се добавя въведение. Можете да ги видите по всяко време на **<Settings (Настройки)>** → **<Information (Информац)>** → **<Introduction to Nyon (Въведение в Nyon)>**.

Стандартните екрани са:

- **<Status Screen (Статусен екран)>**
- **<Ride Screen (Екран Пътуване)>**
- **<Trip Data (Данни за пътуването)>**
- **<Map Screen (Екран Карта)>**
- **<Trip Analysis (Анализ на пътуването)>**

Към предварително дефинираните екрани:

- **<Fitness (Фитнес)>**
- **<eMTB (eMTB екран)>**
- **<Basic (Основно)>**

Към предварително дефинираните екрани с голяма резолюция спадат:

- **<Savings (Спестявания)>**
- **<Weather (Метеорологични условия)>**
- **<Goals (Цели)>**

#### – **<Altitude Graph (Графика надморска височина)>**

С бутоните **< (14)** и **> (10)** могат да се достигат различни екрани с информации за стойностите за пътуването и по време на пътуване. Така по време на пътуването двете ръце могат да останат на кормилото.

С бутоните **+ (15)** и **– (12)** можете да увеличите или намалите нивото на подпомагане.

**<Settings (Настройки)>**, които са достъпни през **<Status Screen (Статусен екран)>**, не могат да се адаптират по време на движение.

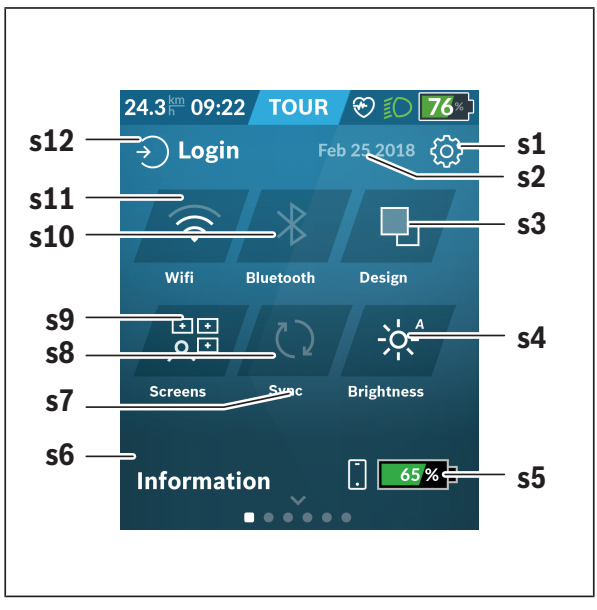

# <span id="page-31-0"></span>**<Status Screen (Статусен екран)>**

- **s1** Превключващо поле **<Settings (Настройки)>**
- **s2** Дата

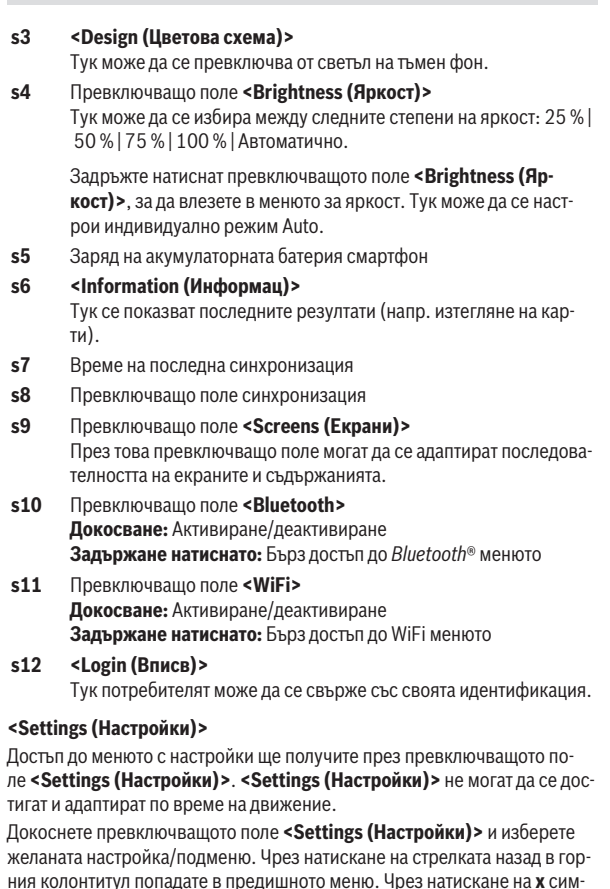

<span id="page-32-0"></span>вола (в горния колонтитул вдясно) затваряте менюто с настройки.

В първото ниво за настройка ще откриете следните зони с по-висок ранг:

– **<Map Settings (Карт. настр.)>** През **<Map Settings (Карт. настр.)>** може да се избере показването на картите (2D/3D), да се проверят свалените карти и актуализации на карти и да се свалят препоръчаните карти. Системата автоматично проверява коя карта е подходяща за Вашата актуална локация и предлага региони и карти в директната околност.

– **<My eBike (Моят eBike)>** – Настройките на Вашия eBike: Можете да поставите автоматично или ръчно на "0" броячите, дневните километри и средните стойности, както и да нулирате обхвата. Можете да променяте предварително настроената от производителя стойност на обиколката на колелото с ±5 %. Ако Вашият eBike е снабден с **eShift**, можете тук да конфигурирате вашата eShift система. Търговецът на велосипеди може да заложи за сервизния срок пробег и/или период от време. На страницата с компоненти на eBike Ви се показват сериен номер, хардуерна версия, софтуерна версия и други релевантни параметри.

#### – **<Screen Management (Управл екрани)>**

През тази точка от менюто могат да се адаптират екраните и съдържанията на картите според личните нужди.

#### – **<Connections (Свързвания)>**

Тук можете да настроите *Bluetooth*® и WiFi свързванията. За да можете да използвате индикатора за сърдечен ритъм, трябва да добавите **<Fitness (Фитнес)>** от предварително дефинирания екран или плочка за сърдечен ритъм от Вашия стандартен екран. Ако сте свързани, символът със сърце в плочката става син.

Препоръчителните уреди за измерване на сърдечния ритъм са:

- Polar H7
- Polar H10 Heart Rate Sensor
- Runtastic Heart Rate Combo Monitor
- Wahoo TICKR Heart Rate Monitor
- BerryKing Heartbeat колан за гърди
- BerryKing Sportbeat колан за ръка Възможна е съвместимост с други уреди.

#### – **<My Profile (Моят профил)>**

Тук могат да се разглеждат данните на активния потребител.

#### – **<System Settings (Сист. настройки)>**

Можете да изкарвате на дисплея скорост и разстояние в километра или мили, часа в 12-часов или в 24-часов формат, да избирате час, дата и времева зона и да настройвате предпочитания си език. Можете да нулирате Nyon до фабричните настройки, да стартирате софтуерна актуализация (ако е налична) и да избирате между черен или бял дизайн. Часът и часовата зона се актуализират автоматично чрез сателитен сигнал, когато има свързване.

#### – **<Information (Информац)>**

Указания за ЧЗВ (често задавани въпроси), сертифицирания, информация за контакт, информация за лицензи. Детайлно описание на отделните параметри ще откриете в онлайн инструкцията за експлоатация на адрес www.Bosch-eBike.com.

<span id="page-35-0"></span>**<Ride Screen (Екран Пътуване)>**

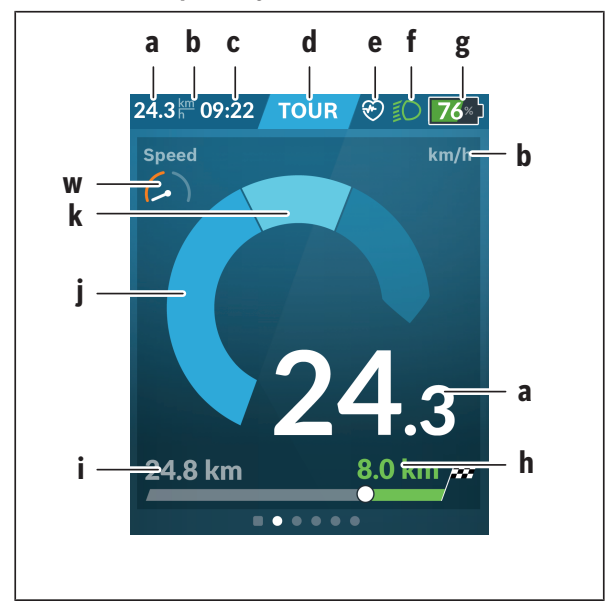

- **a** Скорост
- **b** Единица за скорост
- **c** Час<sup>а)</sup>

Актуалният час се показва съгласно избраната времева зона. Настройката става автоматично през GPS.

- **d** Ниво на подпомагане В зависимост от нивото на подпомагане екранът се съгласува цветово.
- **e** Свързване със сензора за сърдечна честота Има и място за допълнителни събития. Индикацията става когато настъпи събитие (напр. свързване към смартфон).
**f** Фар

Символът се показва когато фарът е включен.

- **g** Индикатор за акумулаторната батерия на акумулаторната батерия eBike
- **h** Информация за пробега $b$ ) $c$ )
- **i** изминато разстояние
- **j** Мощност на двигателя
- **k** собствена мощност
- **w** Целеви индикатор
- a) При eBike с ABS часът при стартиране на системата или при грешка с ABS се замества от надписа **((ABS))**.
- b) При **активна** навигация в края на скалата се показва флаг за финиш и оставащото разстояние до целта. При достатъчен капацитет на акумулаторната батерия eBike дясната част на скалата се показва в зелено. Ако дясната част на скалата се показва в оранжево или червено, то при настроеното ниво на подпомагане е несигурно или невъзможно достигането на Вашата цел с подпомагане с мотор. Чрез избора на по-ниско ниво на подпомагане оставащият капацитет на акумулаторната батерия може евентуално да стигне до желаната цел.
- c) При **неактивна** навигация вляво се показват изминатите километри, а вдясно - диапазонът.

Индикаторите **a … g** образуват статусната лента и се показват на всеки екран.

Ако бордовия компютър се свали от стойката, се променя статусната лента:

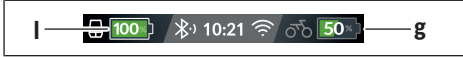

- **l** Заряд на акумулаторната батерия на бордовия компютър при налично *Bluetooth*® и/или WiFi сдвояване в средата се показват съответните икони.
- **g** Индикатор за акумулаторната батерия на акумулаторната батерия eBike

Последно състояние на зареждане на акумулаторната батерия eBike

**<Trip Data (Данни за пътуването)>**

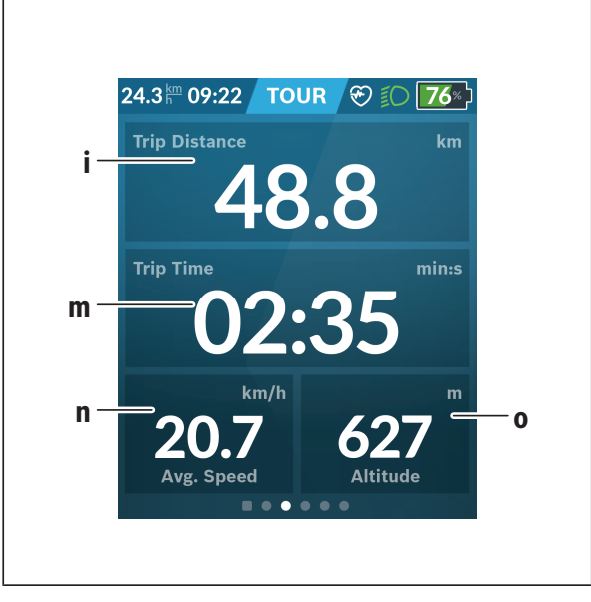

- **i <Trip Distance (Измината отсечка)>** Индикатор на изминатата отсечка
- **m <Trip Time (Време път)>** Индикатор на времетраенето на пътуването
- **n <Avg. Speed (Ø скорост)>** Индикатор на средната скорост
- **o <Altitude (Височина)>** Индикатор на надморската височина

# **<Map Screen (Екран Карта)>**

Навигацията се извършва чрез картовия материал, който се базира на Open Street Map (OSM).

Когато включите Nyon, той започва да търси спътници, от които да получи необходимите GPS-сигнали. Ако са открити достатъчно сателити, точката на местоположението променя цвета си от сиво на синьо. При неблагоприятни метеорологични условия или на определени места търсенето на спътници може да отнеме повече време. Ако продължително време не се откриват сателити, стартирайте отново Nyon.

Първоначалното търсене на сателити може да отнеме няколко минути. За да се достигне най-добрата точност на позиция, трябва първоначалното търсене на сателити да се извърши под открито небе. В идеалния случай изчакайте спрели няколко минути, дори и вече да е открита позицията.

Когато Nyon установи местоположението, то ще Ви бъде показано на картата. За **увеличаване** на картовия участък, докоснете сензорния екран с **два** пръста и ги разтеглете. За **намаляване** на картовия участък съберете двата пръста. За **преместване** на картата просто преместете картата с двата пръста. За **избиране на цел** оставете пръст по-дълго върху картата.

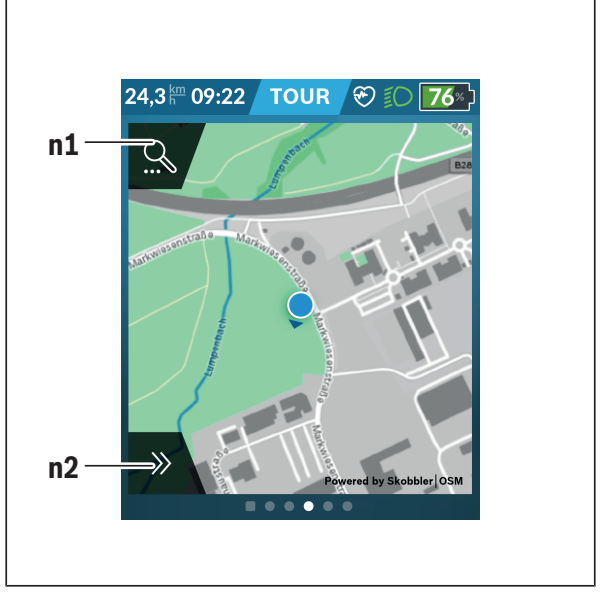

#### **n1** Търсене с навигация

### **n2** Функции за навигация

Във функциите за навигация **n2** можете да изберете целите си така, че да ги достигате с моментното състояние на зареждане.

По време на активна навигация потребителят получава информация за това, дали в актуалния режим на поддръжка и с актуалното състояние на зареждане на акумулаторната батерия eBike може да достигне целта си.

Кръгът около собственото местоположение указва колко далеч ще стигнете с актуалното зареждане на акумулаторната батерия с оглед на настроеното ниво на подпомагане и местността, през

която се преминава. При промяна на нивото на подпомагане кръгът се адаптира съответно.

Ако изберете търсене с навигация **n1**, ще получите следното меню:

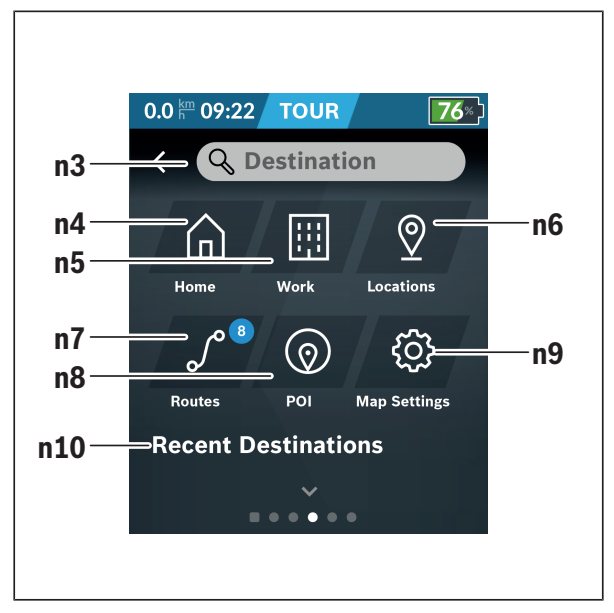

**n3** Поле за въвеждане **<Destination (Цел)>** Въведете тук Вашия целеви адрес или POI (напр. ресторант). В зависимост от въвеждането ще Ви бъдат предложени всички възможни адреси в периметър от 100 km. Резултатите от търсенето винаги се показват в близката околност на картата. Това Ви помага да задавате по-бързо мястото при сходни попадения. **n4** Превключващо поле **<Home (Дом)>**

Чрез избирането на това превключващо поле ще бъдете закарани до Вашия домашен адрес.<sup>a)</sup>

- **n5** Превключващо поле **<Work (Работа)>** Чрез избирането на това превключващо поле ще бъдете закарани до Вашата работа.<sup>a)</sup> **n6** Превключващо поле **<Locations (Места)>**
	- Чрез избиране на това превключващо поле ще откриете Вашите запаместени места, които са синхронизирани от приложението или портала.
- **n7** Превключващо поле **<Routes (Пътища)>** Показват се запаметените в портала и след това синхронизирани маршрути.

### **n8** Превключващо поле **<POI>** Чрез избиране на това превключващо поле ще откриете цели от общ интерес в близост до Вас, като напр. ресторанти или възможности за пазаруване.

Резултатите ще се покажат в списък.

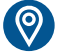

Докоснете върху символа, за да покажете резултатите на картата.

**n9** Превключващо поле **<Map Settings (Карт. настр.)>** С избирането на това превключващо поле можете да адаптирате изобразяването на картите или да управлявате картите си.

> Функцията **<Map Color Style (Цветови стил на картата)>** ще откриете в **<Map Settings (Карт. настр.)>**.

- **<Auto (Авто)>**: Показването на картата ще се адаптира автоматично чрез сензора за яркост.
- **<Day Mode (Дневен режим)>**: Показването на картата винаги е светло.
- **<Night Mode (Нощен режим)>**: Показването на картата винаги е тъмно.
- **<As Background (Като фон)>**: Показването на картата се мени според избраната цветова схема.

### **n10 <Recent Destinations (Последни цели)>**

Тук се показват последните маршрути и местоположения.

a) Данните от приложението и портала се приемат и показват.

Ако сте въвели целта, ще Ви бъде показан първо най-бързия маршрут (**<Fast (Бързо)>**). Допълнително можете да изберете и най-хубавия (**<Scenic (Хубаво)>**) или MTB (**<MTB>**) маршрут. Алтернативно можете да се насочите към къщи (ако сте задали в портала домашния си адрес), да изберете една от последните цели или да прибегнете до запаметените места и маршрути.

Оставащият диапазон на акумулаторната батерия се изчислява и показва при съблюдаване на топографските дадености. Изчисляването на топографския радиус на действие достига до максимум 100 km.

Ако чрез онлайн портал сте импортирали или планирали GPX маршрути, те ще се транслират чрез *Bluetooth*® или чрез WLAN връзка на Вашия Nyon. Тези маршрути можете да стартирате при необходимост. Когато се намирате в близост до маршрута, можете да бъдете заведени до стартовата точка или да започнете директно с навигацията на маршрута. При температура под 0 °C при измерване на височината могат да се очакват по-големи отклонения.

### **Активна навигация**

Следното изображение показва пример за активна навигация с обяснения на изобразените символи.

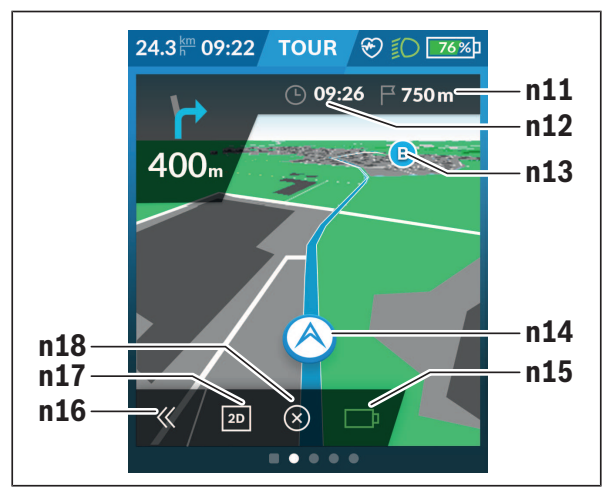

### **n11** Разстояние до целта

- **n12** Време на пристигане
- **n13** Цел
- **n14** Актуална позиция
- **n15** Батерия на индикатора за диапазон
- **n16** Отваряне и затваряне на панела (назад към търсенето)
- **n17** Смяна между 2D и 3D изглед
- **n18** Прекратяване на активната навигация

Следните функции са допълнително на разположение:

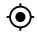

Центриране на изгледа (вижда се само ако картата е била изместена или зумната)

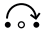

Прескачане на точки от пътя (вижда се само ако маршрутът е бил планиран в онлайн портала с междинни цели)

### **<AutoZoom 2D>**

Зуум функцията **<AutoZoom 2D>** ще откриете в **<Map Settings (Карт. настр.)>**. Изгледът на картите се адаптира оптимално според скоростта.

### **<Rerouting (Премаршрутизиране)>**

Ако желаете да следвате точно дефиниран маршрут или предварително планиран GPX трак (напр. в Trails), можете да деактивирате новото изчисление на маршрута. Активирането и деактивирането на функцията е възможно в точка от менюто **<Rerouting (Премаршрутизиране)>** в **<Map Settings (Карт. настр.)>**.

### **Индикация на обхвата**

Ако сте стартирали навигация, ще Ви бъде показано дали моментното състояние на зареждане на акумулаторната батерия е достатъчно, за да достигнете до целта си. Индикаторът за обхвата **n15** променя цвета и външния си вид в зависимост от изчисленото състояние на зареждане на акумулаторната батерия eBike в мястото на целта. Долната таблица Ви дава представа за възможните индикации спрямо състоянието на зареждане на акумулаторната батерия eBike.

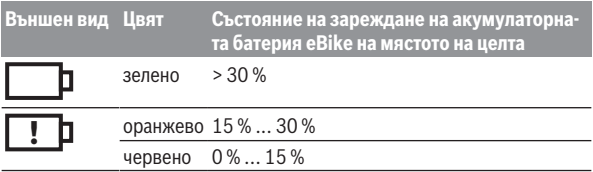

## **<Trip Analysis (Анализ на пътуването)>**

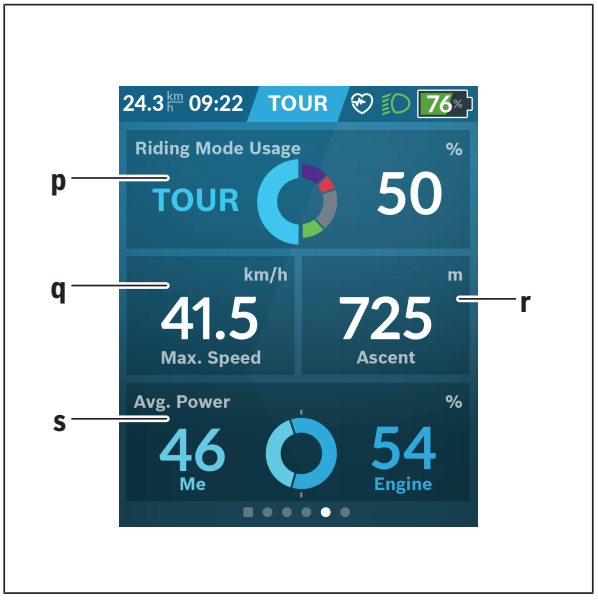

### **p <Riding Mode Usage (Използв. реж. движение)>** Индикатор на използването на различните режими на движение

# **q <Max. Speed (Макс. скор.)>**

Индикатор на максималната скорост

### **r <Ascent (Изкачване)>** Индикатор на изкачването

```
s <Avg. Power (Ø мощност)>
Индикатор на съотношението на собствена мощност в сравне-
ние с мощността на мотора
```
### **<Savings (Спестявания)>**

Тук можете да сравните спестяванията спрямо пътуване с автомобил. Чрез докосване върху плочката може да се смени изгледа между спестени пари и спестен CO<sub>2</sub>. За пътуване се натрупват всички стойности. За седмицата и предходната седмица стойностите се натрупват и показват. С нулиране на данните за пътуването стойностите се задават на 0. През менюто с настройки можете да адаптирате индивидуално настройките.

# **Изготвяне на собствени екрани**

За свързване на предварително дефинирани екрани или изготвяне на нови екрани, преминете през статусния екран и изберете превключващото поле **<Screens (Екрани)> s9**. В долния колонтитул Ви се предлагат 4 икони, за да може да се извърши адаптиране.

Опционално функцията може да се стартира и през **<Settings (Настройки)>** → **<Screens (Екрани)>**.

Следните възможности са на Ваше разположение:

- Изместване на екраните
- Изготвяне на нови екрани
- Изтриване на екрани
- Добавяне на предварително дефинирани екрани

При изготвянето на собствени екрани има възможност да се добавят плочки **<Speed (Cкорост)>**, **<Cadence (Честота на въртене на педалите)>** и **<My Power (Моята мощност)>** с интегриран целеви индикатор.

Ако стрелката на целевия индикатор се намира отляво, фонът е оранжев. Собствената мощност е под средната стойност.

Ако стрелката на целевия индикатор е отдясно или в средата, фонът е зелен. Това означава, че собствената мощност е над средната стойност или е равна на нея.

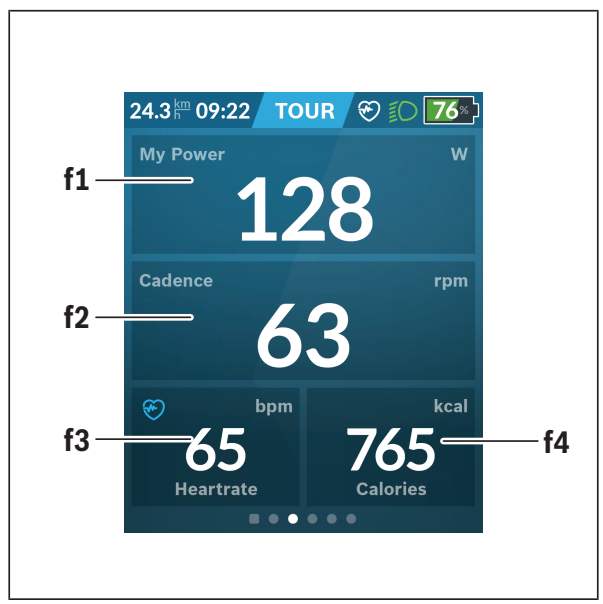

# **<Fitness (Фитнес)> (предварително дефиниран екран)**

- **f1 <My Power (Моята мощност)>** Индикатор на собствената мощност
- **f2 <Cadence (Честота на въртене на педалите)>** Индикатор на скорост на въртене на педалите
- **f3 <Heart Rate (Сърдечна честота)>** Индикатор на сърдечната честота
- **f4 <Calories (Калории)>** Индикатор на изразходваните килокалории

### **Задаване на цели**

Тук можете да установите и да следвате своите седмични и месечни цели. Чрез докосване върху плочката **<Goals (Цели)>** можете да сменяте между седмични цели, месечни цели и годишен преглед.

Следните цели могат да се дефинират индивидуално:

- **<Calories (Калории)>**
- **<Distance (Разстояние)>**
- **<Ascent (Изкачване)>**
- **<Riding Time (Време на шофиране)>**

# **<eMTB (eMTB екран)> (предварително дефиниран екран)**

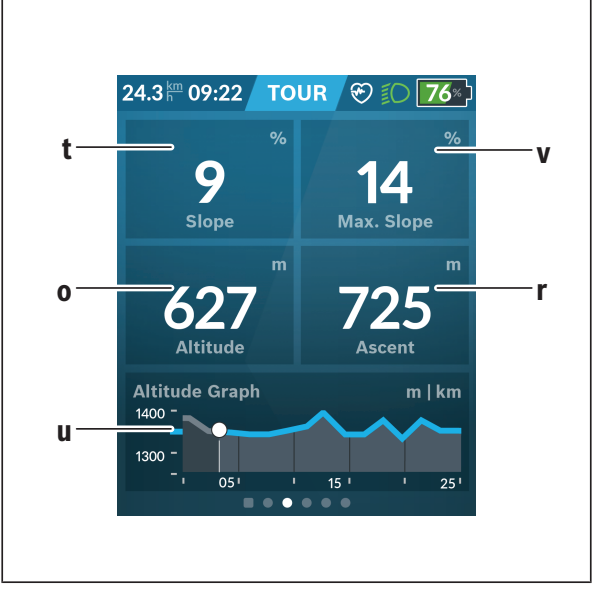

## **t <Slope (Наклон)>**

Индикатор на покачването

- **o <Altitude (Височина)>** Индикатор на надморската височина **u <Altitude Graph (Височ профил)>** Индикатор на височинния профил **v <Max. Slope (Макс. наклон)>**
- Индикатор на максималното изкачване
- **r <Ascent (Изкачване)>** Индикатор на изкачването

# **<Basic (Основно)> (предварително дефиниран екран)**

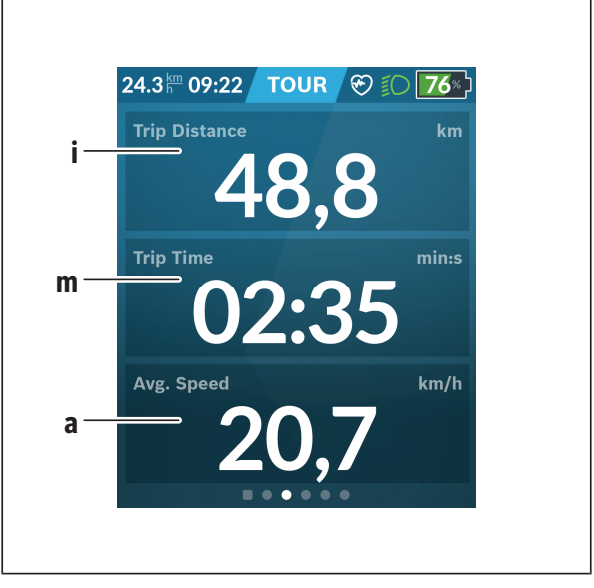

### **i <Trip Distance (Измината отсечка)>**

Индикатор на изминатата отсечка

### **m <Trip Time (Време път)>**

Индикатор на времетраенето на пътуването

**a <Avg. Speed (Ø скорост)>** Индикатор на средната скорост

# **<Quick Menu (Бързо меню)>**

През бързото меню се показват избраните настройки, които можете да адаптирате по време на пътуването.

Достъпът до бързото меню е възможен през бутона за избор **(11)**. С бутоните **< (14)** и **> (10)** можете да сменяте в подменютата. Изборът на точките от подменютата става с бутоните **+ (15)** и **– (12)**.

От **<Status Screen (Статусен екран)>** не можете да достигнете **<Quick Menu (Бързо меню)>**.

През **<Quick Menu (Бързо меню)>** можете да достигнете следните подменюта:

– **<Trip Data (Данни за движение)>**

През това подменю можете да нулирате всички данни до изминатата отсечка.

– **<Select Destination (Избор цел)>**

През това подменю можете да запаметите своята актуална позиция, да се върнете към запаметена позиция или да бъдете отведени до дома.

– **<Map Zoom (Увел. карта)>**

През това подменю можете да увеличавате или намалявате картовия изглед.

– **<Brightness (Яркост)>**

През това подменю можете да избирате различни степени на яркост: 25 % | 50 % | 75 % | 100 % | Автоматично.

– **<Design (Цветова схема)>**

През това подменю можете да избирате светъл или тъмен фон.

– **<eShift>** (опционално) През това подменю можете да настроите честотата на въртене на педалите.

– **<Custom Riding Modes (Индив режими на движение)>** (премиум функция: може да се получи от App Store или Google Play Store) През това подменю можете да избирате индивидуални режими на движение.

### – **<Quick Menu (Бързо меню)>**

През това подменю можете да напуснете отново **<Quick Menu (Бързо меню)>**.

### **Изобразявани кодове за грешка**

Елементите на системата eBike се проверяват постоянно автоматично. Ако бъде установена грешка, на дисплея на бордовия компютър се появява съответния код за грешка.

В зависимост от вида на грешката е възможно автоматичното изключване на задвижването. Продължаването на пътуването без помощта на задвижването обаче е възможно винаги. Преди следващи пътувания eBike трябва да бъде прегледана.

### **• Възложете всички ремонти да се извършват от оторизиран сервиз за велосипеди.**

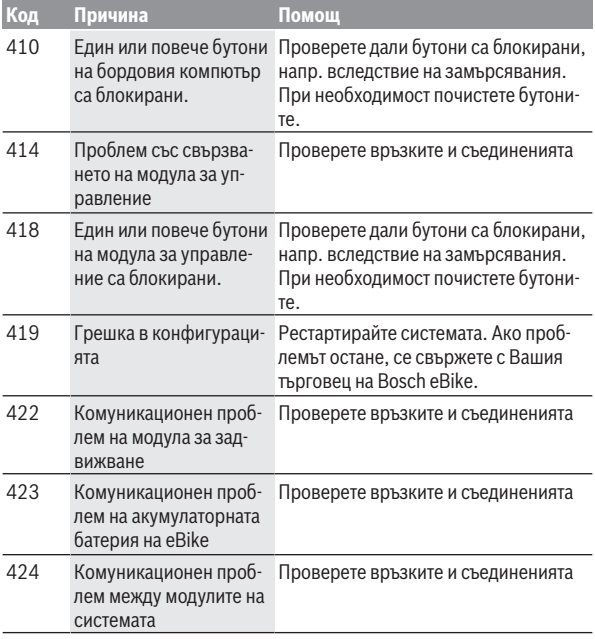

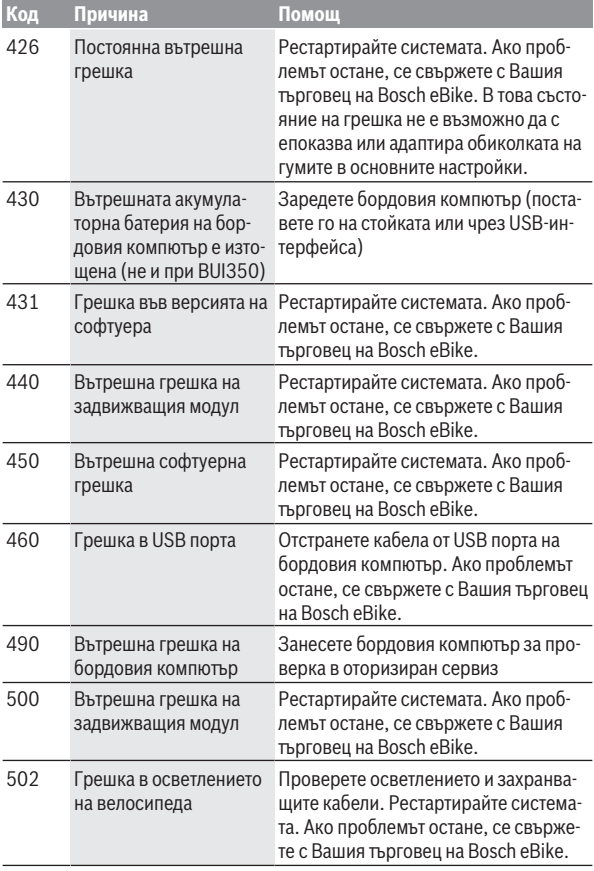

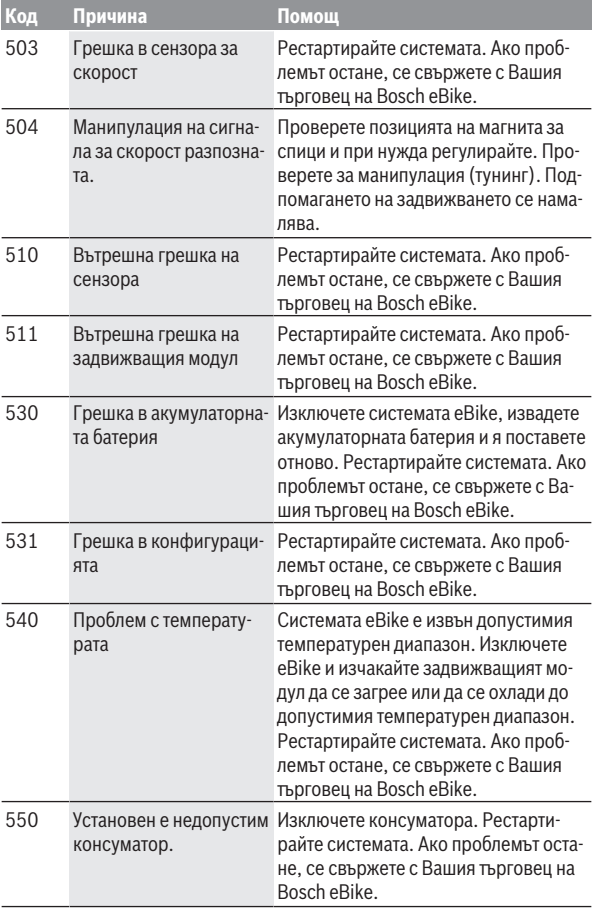

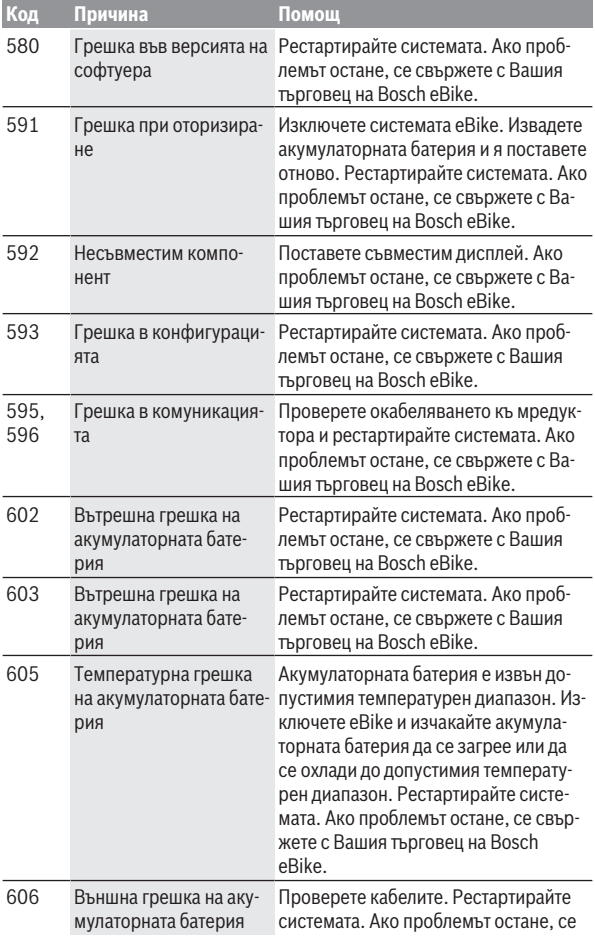

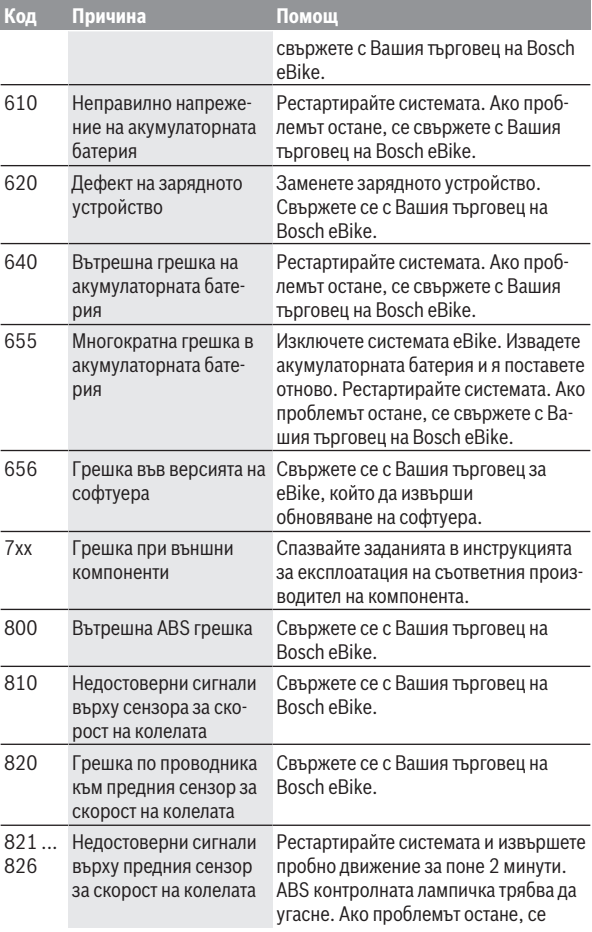

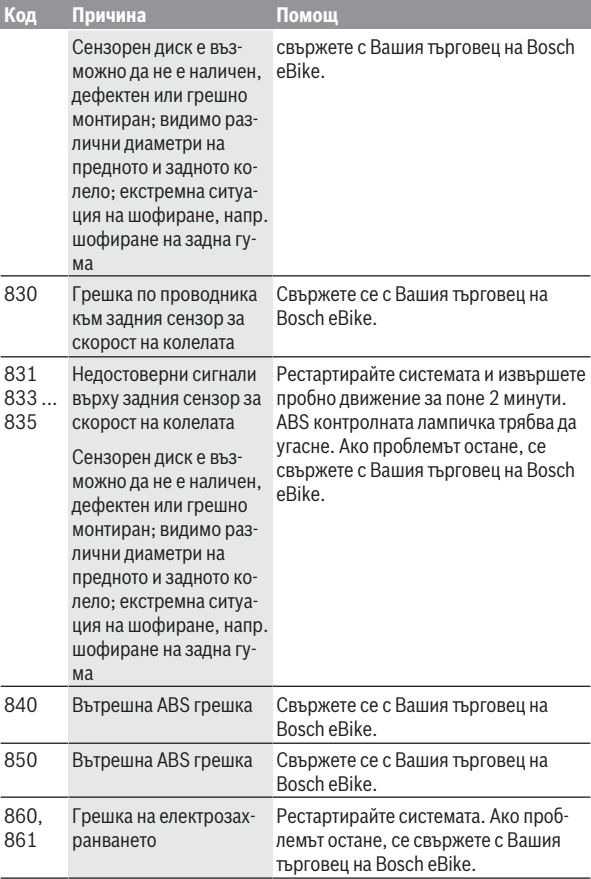

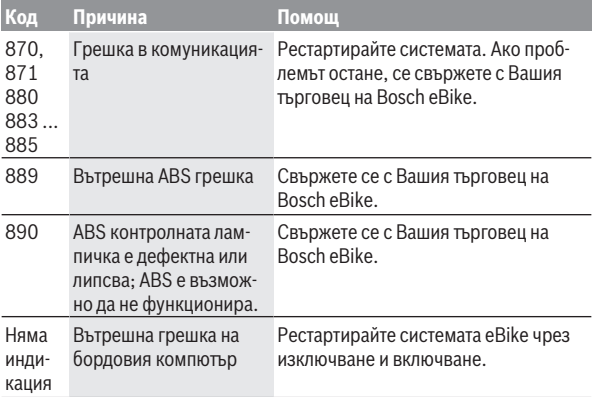

# **Индикации и настройки на смартфон приложението Bosch eBike Connect**

В окомплектовката не е включен смартфон. За регистрирането през смартфон е необходима интернет връзка, която в зависимост от договора с доставчика Ви може да изисква заплащане съобразно съответната тарифа. За синхронизирането на данните между смартфона Ви и онлайн-портала също е необходима интернет връзка.

**Указание:** Всички представяния и текстове на дисплеите на следните страници отговарят на версията на софтуера. Тъй като през годината може да има актуализация на софтуера, е възможно изображенията и/или текстовете да се променят.

Долното описание на приложението eBike Connect важи за бордовите компютри Kiox (BUI330) и Nyon (BUI27x и BUI350).

## **Активиране на приложението Bosch eBike Connect**

За да могат да се използват всички eBike-Connect функции, е нужен смартфон с приложението **Bosch eBike Connect**.

За активиране процедирайте по следния начин:

- 1. Отворете на Вашия смартфон Google Play Store (Android) или App Store (iOS).
- 2. Потърсете **Bosch eBike Connect**.
- 3. Инсталирайте приложението **Bosch eBike Connect** и отворете приложението.
- 4. Регистрирайте се, както е описано в следващия раздел.

Ако вече сте се регистрирали чрез онлайн портала (www.ebike-connect.com), можете да се запишете директно с Вашите данни за включване.

## **Регистриране през смартфон**

- Стартирайте приложението **Bosch eBike Connect**.
- Изберете **<Регистрация>**.
- Прочетете и приемете общите търговски условия и декларацията за защита на личните данни.
- След потвърждаване ще получите имейл на посочения от Вас имейл адрес с условията на договора.
- Активирайте вашия потребителски профил чрез натискане на превключващото поле във Вашия имейл.

Когато приложението **Bosch eBike Connect** е активно и има изградена *Bluetooth*® връзка към Вашия бордов компютър, данните между бордовия компютър и смартфона се синхронизират автоматично.

# **Главно меню на Bosch eBike Connect**

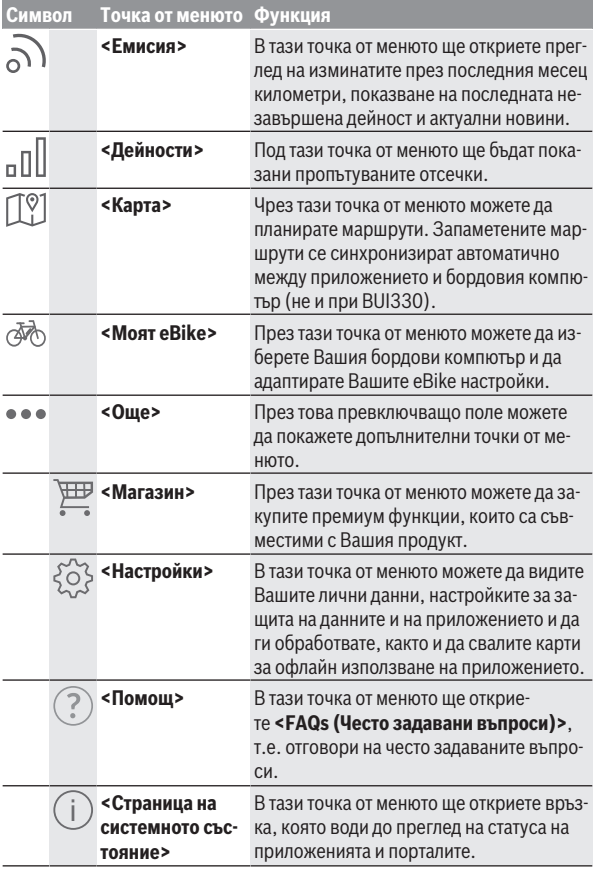

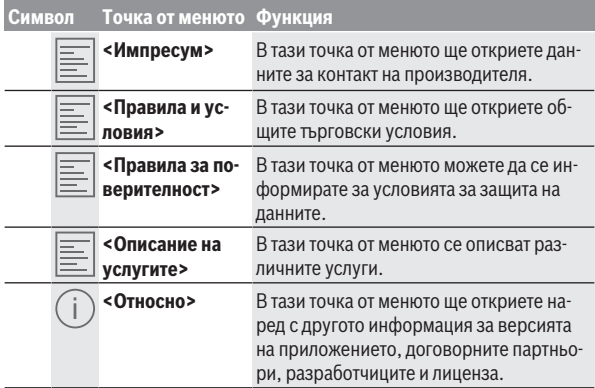

### **Точка от менюто <Дейности>**

В точка от менюто **<Дейности>** виждате изминатите маршрути, които преди това не са били планирани в онлайн портала (напр. през Komoot). След успешна синхронизация Вашите пътувания ще се покажат на картата в портала. Статусът на синхронизация ще се покаже на бордовия компютър.

Когато изберете едно пътуване, наред с дължината на отсечката, времетраенето на пътуването и средната скорост на карта се показва пропътуваният маршрут. Допълнително на разположение са три страници със статистически данни за пътуването.

### **Точка от менюто <Карта>**

Показваната тук карта е предназначена за изгледа и въвеждането на целта – но не е възможна навигация, както напр. при Google Navigation. Когато сте избрали тази точка от менюто, чрез GPS-функцията на смартфона се показва актуалното Ви местоположение.

Чрез функцията за търсене можете да избирате запаметени места. Задаване на цел е възможно и чрез щракване върху картата.

След като сте въвели целта, ще Ви бъдат предложени три различни маршрута (**<Бърз>**, **<Живописен>** и **<Планински велосипед>**) при показване на височинния профил.

- Маршрутът **<Бърз>** Ви показва най-бързия път, като от Вашето местоположение до избраната от Вас цел се избягват по-стръмни изкачвания.
- Маршрутът **<Живописен>** Ви показва най-живописната връзка от Вашето местоположение до избраната от Вас цел и избягва главните пътища.
- Маршрутът **<Планински велосипед>** Ви насочва по възможни неасфалтирани пътища и предлага оптимален маршрут за Mountainbike (планински велосипед) (не за eBike до 45 km/h).

**Указание:** При къси маршрути може да се получи така, че различните маршрути **<Бърз>**, **<Живописен>** и **<Планински велосипед>** са идентични.

Ако използвате **Nyon**, планираният маршрут автоматично се предава на **Nyon** когато има връзка между приложението и Nyon.

Ако използвате **Kiox**, тогава пренесете планирания маршрут като изберете бутона за стартиране на маршрута и след прочитане на указанието за безопасност потвърдите с OK.

До планирането на маршрут ще намерите при търсенето запаметените преди това цели и маршрути.

В запазените маршрути на Ваше разположение са и планираните в приложението Komoot маршрути, ако преди това сте се свързали с Komoot. Изхождайки от Вашето актуално местонахождение можете да навигирате също към къщи или работата си.

### **Точка от менюто <Моят eBike>**

При първата инсталация на приложението през тази точка от менюто се изготвя свързване между приложението и бордовия компютър.

Изберете за целта **<Добавяне на ново устройство на eBike>** и следвайте указанията.

След успешно сдвояване след това се показват актуално свързания бордови компютър и съответните компоненти на eBike.

Показват се eBike, които са били свързани с Kiox или Nyon.

Когато бордовият компютър е бил вече поставян най-малко на два различни eBike, те се показват тук и могат да се избират. В противен случай

не е възможно избиране. За всеки eBike името може да се променя в онлайн портала или eBike може да се изтрива от списъка за избор.

### **Точка от менюто <Магазин>**

Ако използвате **Nyon (BUI350)**, имате възможност през точка от менюто **<Магазин>** да разширите функционалността на Вашия бордови компютър с премиум функции.

### **Lock**

С настройката и активирането на Lock можете чрез изваждане на бордовия компютър да деактивирате подпомагането на двигателния модул на eBike. Активиране на двигателния модул е възможно само със съответ-ния бордови компютър на eBike [\(вж. "Lock \(премиум функция\)",](#page-23-0) [Страница Български – 24\).](#page-23-0)

### **<Персонализирани режими на каране>**

С това разширение могат да се конфигурират четири различни режима на движение. Това означава, че за всеки от четирите режима на движение в зависимост от скоростта, в четири точки може да се настроят нивата за подпомагане от двигателя.

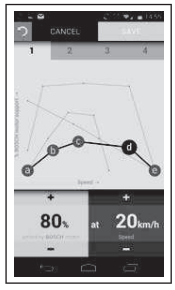

Можете да оформите свободно четири различни режима на движение. За настройване имате на разположение пет подлежащи на дефиниране **контролни точки**, респ. степени. За средните три точки за една определена скорост може да се избере свободно желано подпомагане с мощност от двигателя. За лявата външна точка може да се променя само подпомагането с мощност (скоростта е фиксирана на 0 km/h). За дясната външнаточка може да се променя само максималната скорост (подпомагането с мощност е фиксирано на 0 %). При това на хоризонталната

x‑ос е нанесена в проценти скоростта, а на вертикалната y‑ос - подпомагането с мощност от двигателя. Ако сте доволни с дефинираното, запаметете режима на движение. След това при съществуваща *Bluetooth*® връзка режимът на движение се прехвърля автоматично на Nyon.

# **Показания и настройки на онлайн портала**

**Указание:** Всички представяния и текстове на дисплеите на следните страници отговарят на версията на софтуера. Тъй като през годината може да има актуализация на софтуера, е възможно изображенията и/или текстовете да се променят.

Долното описание на онлайн портала важи за **Kiox** и **Nyon**.

### **Регистриране онлайн**

За регистрирането онлайн е необходима интернет връзка.

- Отворете в браузъра си онлайн портала **Bosch eBike Connect** на адрес www.ebike‑connect.com и следвайте указанията.
- Прочетете и приемете общите търговски условия и декларацията за защита на личните данни.
- Следвайте указанията и приключете регистрацията.

След като сте се регистрирали, от този момент можете да влизате с имейл и парола. Алтернативно можете да се впишете и през **Facebook login**. За **Facebook login** е необходим съществуващ Facebook профил. Данните за регистрирането от онлайн портала отговарят на данните за регистриране на приложението за смартфон **Bosch eBike Connect**.

### **Главно меню Онлайн портал**

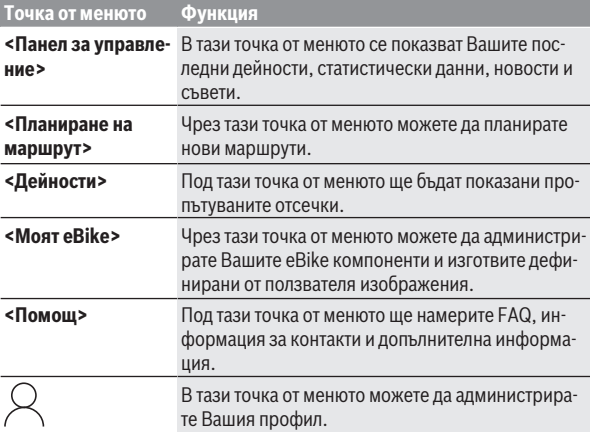

#### **Точка от менюто <Планиране на маршрут>**

Точката от менюто **<Планиране на маршрут>** се състои от следните подменюта:

- **<Създаване на маршрут>**
- **<Проучване>**
- **<Моите маршрути>**
- **<Импортиране на GPX път>**

#### **<Създаване на маршрут>**

Чрез указване на стартова и целева точка можете да планирате нов маршрут. При необходимост можете да добавите и други междинни цели чрез въвеждане на адрес.

Като начална и крайна точка или междинна цел могат да се задават адреси или координати в десетичен формат. Алтернативно от списъка с последните цели, запаметените места или точки на интерес може да се избере елемент.

В картата можете да добавите други междинни цели чрез провлачване на точка извън маршрута. Чрез кликване с десния бутон на мишката можете да добавите нова целева точка или да изтриете съществуващи точки. Стартовата и целевата точка, както и междинните цели могат да се преместват по картата.

Планираните в онлайн портала точки от пътя се показват в Nyon. Предстоящи точки от пътя могат да се прескачат. Ако сте достигнали или прескочили междинните цели, ще получите известие. Не е възможно точките от пътя да се планират директно с Nyon.

За показване на типа маршрут се използват следните символи:

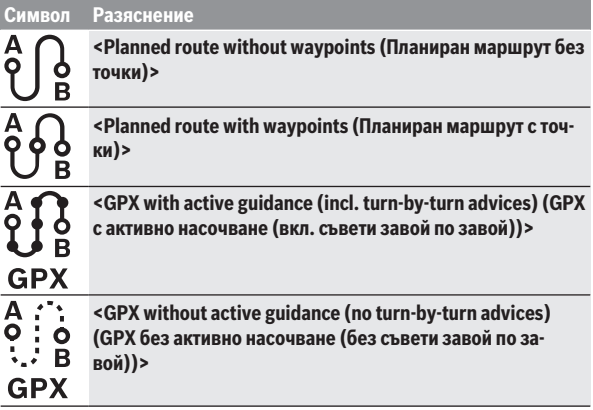

Можете да избирате между три различни маршрута (**<Бърз>**, **<Живописен>** и **<MTB>**).

- Маршрутът **<Бърз>** Ви показва най-бързия път, като от Вашето местоположение до избраната от Вас цел се избягват по-стръмни изкачвания.
- Маршрутът **<Живописен>** Ви показва най-живописната връзка от Вашето местоположение до избраната от Вас цел и избягва главните пътища.
- Маршрутът **<MTB>** Ви насочва по възможни неасфалтирани пътища и предлага оптимален маршрут за Mountainbike (планински велосипед) (**не** за eBike до 45 km/h).

При къси маршрути може да се получи така, че различните маршрути **<Бърз>**, **<Живописен>** и **<MTB>** да са идентични.

Актуално избраният маршрут се показва на картата. Допълнително се показват изкачванията и спусканията, разстоянието и предвижданото време на пътуване по избрания маршрут.

Ако сте съставили Вашия избран маршрут, запаметете го чрез натискане на **<Запазване>**.

Запаметените маршрути и места се синхронизират след запаметяването с приложението **eBike Connect**.

Допълнително можете да планирате маршрута като обиколка (**<Плани-**

### **ране като двупосочно пътуване>**).

Ако имате S-Pedelec, онлайн порталът Ви предлага само отсечки, които са подходящи за този модел eBike.

Ако сте свързали нормален Pedelec и допълнително S-Pedelec с акаунта, можете в планирането на маршрути да сменяте между двата модела eBike.

Ако използвате **Nyon**, планираният маршрут автоматично се предава на **Nyon** когато има връзка между приложението и Nyon.

### **<Проучване>**

В точка от менюто **<Проучване>** ще Ви бъдат предлагани от партньора "Outdooractive" предложения за маршрути около Вас.

Можете да изберете един или няколко маршрута, които да запазите в **<Моите маршрути>**.

### **<Моите маршрути>**

Тук са достъпни и могат да се променят всички Ваши запаметени маршрути.

Ако използвате **Nyon**, маршрутът може директно да се стартира. Смартфон не е необходим за целта.

Ако използвате **Kiox**, маршрутът може да се стартира само през смартфон.

Маршрутът се синхронизира автоматично, ако Вашият бордови компютър е свързан с WLAN (само при Nyon) или с приложението за смартфон eBike Connect.

### **<Импортиране на GPX път>**

GPX файловете съдържат поредица от координати (точки от пътя), чиято последователност описва маршрута. Тези GPX файлове могат да се използват за навигация с бордовите компютри Kiox и Nyon. Със съответни програми могат да се генерират или редактират GPX файлове.

Чрез бутона **<Импортиране на GPX път>** можете да импортирайте GPX файлове с размер до 5 MB в онлайн портала. GPX файловете се запаметяват на заден план. Самите бордови компютри не могат да импортират директно GPX файловете чрез USB-връзка.

Маршрутизацията на GPX-трасетата зависи от степента на подробност на OSM-картите. В зависимост от съществуването на улиците и пътищата, по които може да се пътува, са възможни следните резултати.

### Ако използвате **Kiox**:

- GPX трасето се синхронизира в смартфона.
- GPX трасето може да се маршрутизира изцяло. Навигацията е възможна само с посочване на оставащото разстояние. Ако Kiox е близо до стартовата точка, навигацията може да се стартира директно. Ако Kiox е отдалечен от стартовата точка, трябва първо да се отправите към нея.
- GPX трасето не може да се маршрутизира. Маршрутът се визуализира статично на Kiox и може да се пропътува от водача. Не може да се покаже разстояние.
- GPX трасето може да се маршрутизира частично. Ако използвате променена версия, маршрутът се конвертира и запаметява като изцяло маршрутизиращо се трасе. Ако запазите оригиналната версия, маршрутът се разглежда като немаршрутизиращо се трасе.

### Ако използвате **Nyon**:

- Ако Nyon е свързан с Интернет, GPX трасето се синхронизира. Ако Nyon няма Интернет връзка, но е свързан през *Bluetooth*® със смартфона, GPX трасето се синхронизира през смартфона.
- GPX трасето може да се маршрутизира изцяло. Навигацията е възможна както е обичайно, вкл. указания за отклонения и информация за оставащото разстояние и вероятното време на пристигане. Указанията за завиване могат да се изключват с превключващото поле вдясно горе. Ако Nyon е близо до стартовата точка, навигацията може да се стартира директно. Ако Nyon е по-отдалечен от стартовата точка, водачът може да се насочи към нея.
- GPX трасето не може да се маршрутизира. Маршрутът се визуализира статично на Nyon и може да се пропътува от водача. Не може да се осъществи навигация или направят изчисления за време.

– GPX трасето може да се маршрутизира частично. Ако използвате променена версия, маршрутът се конвертира и запаметява като изцяло маршрутизиращо се трасе. Ако запазите оригиналната версия, маршрутът се разглежда като немаршрутизиращо се трасе.

### **Точка от менюто <Дейности>**

В прегледа виждате обобщение на всички пропътувани досега от Вас дейности. В точката от менюто **<Дейности>** можете да разгледате отделни дейности в детайли.

След успешна синхронизация Вашите пътувания ще се покажат на картата в портала. Статусът на синхронизация ще се покаже на бордовия компютър.

Ако изберете пътуване, наред с дължината на отсечката и времетраенето на пътуването ще Ви бъдат предложени други статистически данни. Изминатият маршрут се показва на картата. В диаграма можете да онагледите до два мащаба на пътуването.

Ако използвате нагръден колан, Ви се показва и честотата на пулса.

Също и незавършени дейности се показват след синхронизация.

В **<Опции>** имате възможност да експортирате изминатата дейност в различни формати или да преобразувате дейността в маршрут.

Ако сте свързали профила си с Facebook, можете да споделите изминатата дейност във Facebook с Вашите приятели.

### **Точка от менюто <Моят eBike>**

В **<Моят eBike>** можете да управлявате компонентите на Вашия eBike, както и да изготвяте и адаптирате индивидуални режими на движение (само за Nyon).

### **Точка от менюто <Помощ>**

В точка от менюто **<Помощ>** ще намерите избор на FAQ (често задавани въпроси), информация за контакти, както и информация за системата и лицензите.

### **Точка от менюто Профил**

В **<Моят профил>** можете да адаптирате Вашия профил:

– Можете в **<Моят профил>** да промените имейл адреса и паролата, както и да адаптирате Вашите фитнес данни и вашите лични данни.

- Тук също можете да изберете предпочитания от Вас език за потребителския интерфейс на портала.
- Можете да изтриете Вашия профил в **eBike Connect**.

В **<Настройки за поверителност>** можете да влияете върху събирането и управлението на Вашите лични данни. Следните възможности за настройка са на Ваше разположение:

– **<Данни за геолокация>**

Тук можете да изключите записването на данни за местоположението.

– **<Бюлетин>**

Тук можете да се регистрирате за имейл бюлетин.

### – **<Изтриване на всички ваши дейности с eBike>**

Тук можете да изтриете всички eBike дейности.

На **<Свързани приложения>** можете да се свържете с приложенията на партньорите на Bosch и впоследствие да синхронизирате дейностите си с тези приложения.

# **Поддържане и сервиз**

**► Деактивирайте бордовия компютър, ако извършвате дейности по почистване, поддръжка или сервизиране по стойката или по бордовия компютър.** Само така могат да се избегнат грешни функции/ приложения.

## **Поддържане и почистване**

Нито един компонент не бива да се почиства с вода под налягане.

Поддържайте екрана на Вашия бордови компютър чист. При замърсявания може да възникнат грешки на сензора за околната осветеност.

За почистване на Вашия компютър използвайте мека кърпа, навлажнена само с вода. Не използвайте почистващи препарати.

Осигурявайте техническа проверка на Вашата eBike система най-малко веднъж годишно (наред с другото механика, актуалност на системния софтуер).

Производителят на велосипеда може да заложи за сервизния срок допълнително пробег и/или период от време. В такъв случай бордовият компютър ще Ви показва след всяко включване кога е срокът за сервизиране в продължение.
Моля, за сервизиране и ремонт на системата eBike се обърнете към оторизиран търговец на велосипеди.

**• Възложете всички ремонти да се извършват от оторизиран сервиз за велосипеди.**

## **Клиентска служба и консултация относно употребата**

При всички въпроси относно системата eBike и нейните компоненти, моля, обръщайте се към оторизирани търговци.

Данните за контакт на оторизираните търговци на велосипеди ще откриете на Интернет страницата [www.bosch-ebike.com](http://www.bosch-ebike.com).

## **Транспортиране**

u **Ако взимате със себе си Вашият eBike извън автомобила си, напр. върху багажник за автомобил, свалете бордовия компютър и акумулаторната батерия на eBike, за да избегнете повреди.**

## **Бракуване**

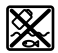

С оглед опазване на околната среда двигателният модул, бордовият компютър, вкл. управляващият модул, акумулаторната батерия, сензорът за скорост, допълнителните приспособления и опаковките трябва да бъдат предавани за оползотворяване на съдържащите се в тях суровини.

Уверете се собственоръчно, че личните данни са изтрити от уреда. Не изхвърляйте системата eBike и нейните компоненти при битовите отпадъци!

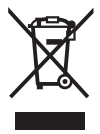

Съгласно Европейската директива

2012/19/EС вече неизползваемите електроуреди, а съгласно Европейската директива 2006/66/ЕО дефектните или изразходвани акумулаторни батерии трябва да се събират разделно и да се предават за екологично рециклиране.

Моля, предавайте негодните компоненти на eBike на Bosch на оторизиран търговец на велосипеди или в депо за рециклиране.

## **Правата за изменения запазени.**

**Robert Bosch GmbH**

72757 Reutlingen Germany

**www.bosch-ebike.com**

**1 270 020 Nbg** (2022.07) T / 74